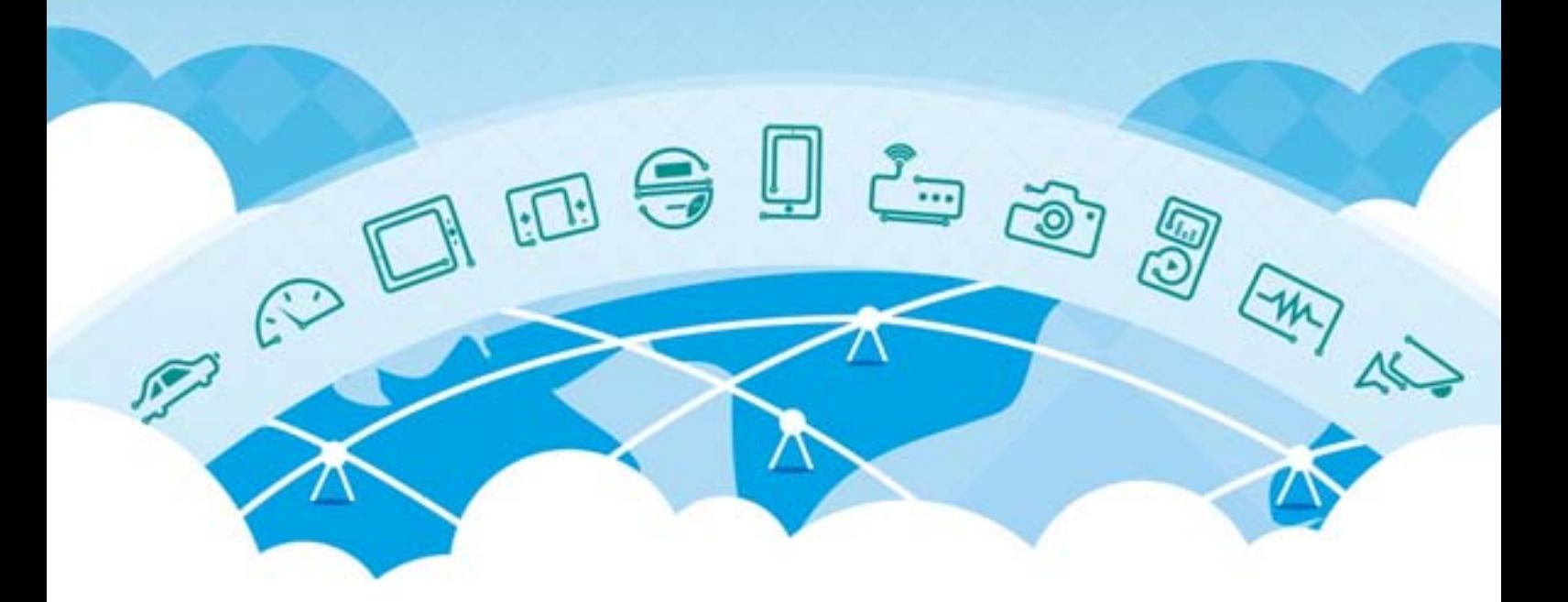

Sequans Module VZM20Q

# **Module Integration Guide**

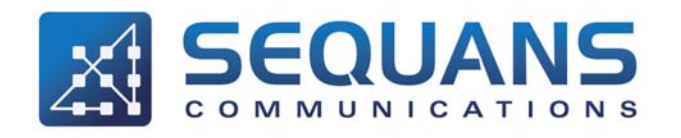

SEQUANS Communications 15-55, Boulevard Charles de Gaulle 92700 Colombes, France Phone. +33.1.70.72.16.00 Fax. +33.1.70.72.16.09

> www.sequans.com contact@sequans.com

# **Preface**

# <span id="page-1-1"></span>**Legal Notices**

#### <span id="page-1-0"></span>Copyright© 2016, SEQUANS Communications

All information contained herein and disclosed by this document is confidential and the proprietary property of SEQUANS Communications, and all rights therein are expressly reserved. Acceptance of this material signifies agreement by the recipient that the information contained in this document is confidential and that it will be used solely for the purposes set forth herein. Acceptance of this material signifies agreement by the recipient that it will not be used, reproduced in whole or in part, disclosed, distributed, or conveyed to others in any manner or by any means – graphic, electronic, or mechanical, including photocopying, recording, taping, or information storage and retrieval systems – without the express written permission of SEQUANS Communications.

All Sequans' logos and trademarks are the property of SEQUANS Communications. Unauthorized usage is strictly prohibited without the express written permission of SEQUANS Communications. All other company and product names may be trademarks or registered trademarks of their respective owners. Products and services of SEQUANS Communications, and those of its licensees may be protected by one or more pending or issued U.S. or foreign patents.

Because of continuing developments and improvements in design, manufacturing, and deployment, material in this document is subject to change without notification and does not represent any commitment or obligation on the part of SEQUANS Communications. SEQUANS Communications shall have no liability for any error or damages resulting from the use of this document.

# <span id="page-2-0"></span>**Document Revision History**

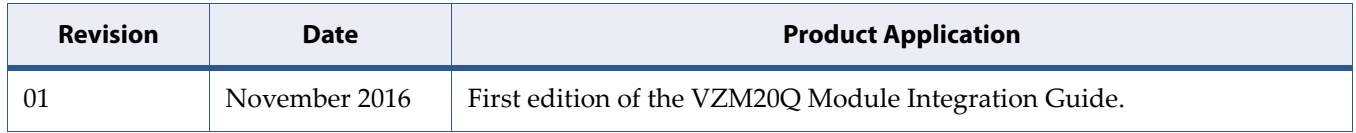

# <span id="page-3-0"></span>**About this Guide**

#### <span id="page-3-1"></span>**Purpose and Scope**

This Application note is intended to help customers who want to deviate from the Sequans' Reference Designs to successfully integrate and test their product based on module.

It presents Integration Guidelines for:

- All VZM20Q Interface Requirements
- Tips and "how-to"s for troubleshooting

Development of the Hardware should follow a process that ensures the solution will be optimum and it is the purpose / goal of this document to reach this. For this to occur it is recommended that these processes are followed in order. This document is delivered as three sections:

- 1. System Overview
- 2. Hardware and software design guidelines
- 3. Bring-up verification and test

**Caution:** It is highly recommended that Sequans support teams are involved during all processes to ensure the very best can be achieved for the alternative design.

### <span id="page-3-2"></span>**Who Should Read this Document**

This Application Note is for hardware designers of user applications based on Sequans VZM20Q Module.

**Important:** Reference design source files are based on the application PADS® from Mentor Graphics® (www.mentor.com). Customers using the other CAD applicatio[ns can use schemat](C:/Users/veronique/Desktop/Documents/Travail-bureau/Module Integration Guide/VZM2xQ_Integration Guide_Rev1/DITASources/www.mentor.com)ics translators and viewers, such as Elgris® [\(www.elgris.com](C:/Users/veronique/Desktop/Documents/Travail-bureau/Module Integration Guide/VZM2xQ_Integration Guide_Rev1/DITASources/www.elgris.com)). Such translators may save time and prevent mistakes during manual PADs conversion.

# <span id="page-4-0"></span>**Reference Documentation**

- 1. *DV Tool User Guide*
- 2. *Sequans Hardware Platform User Guide*
- 3. *mTools Reference Manual*
- 4. *Nimbelink™* Evaluation Kit User Manual

See <http://nimbelink.com/>

# <span id="page-4-1"></span>**Changes in this Document**

This is the first edition of the document.

# <span id="page-5-0"></span>**Documentation Conventions**

This section illustrates the conventions that are used in this document.

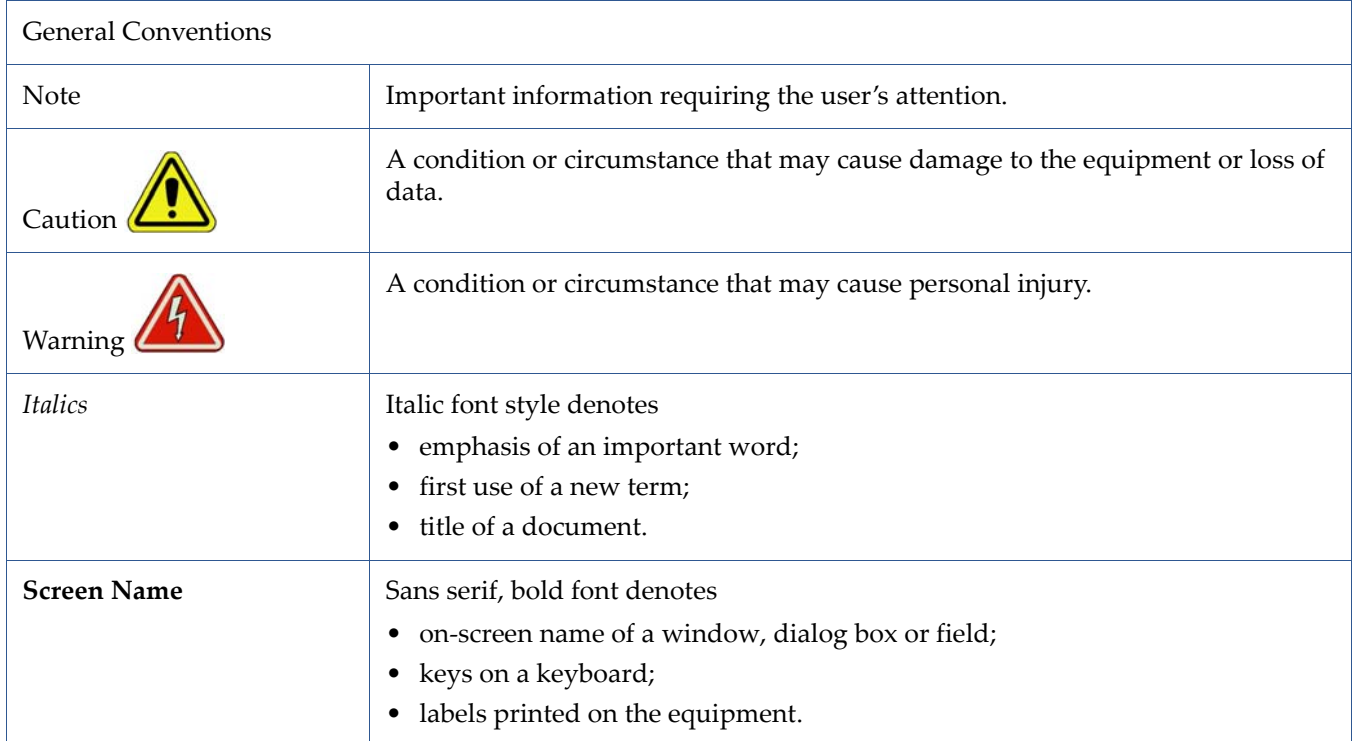

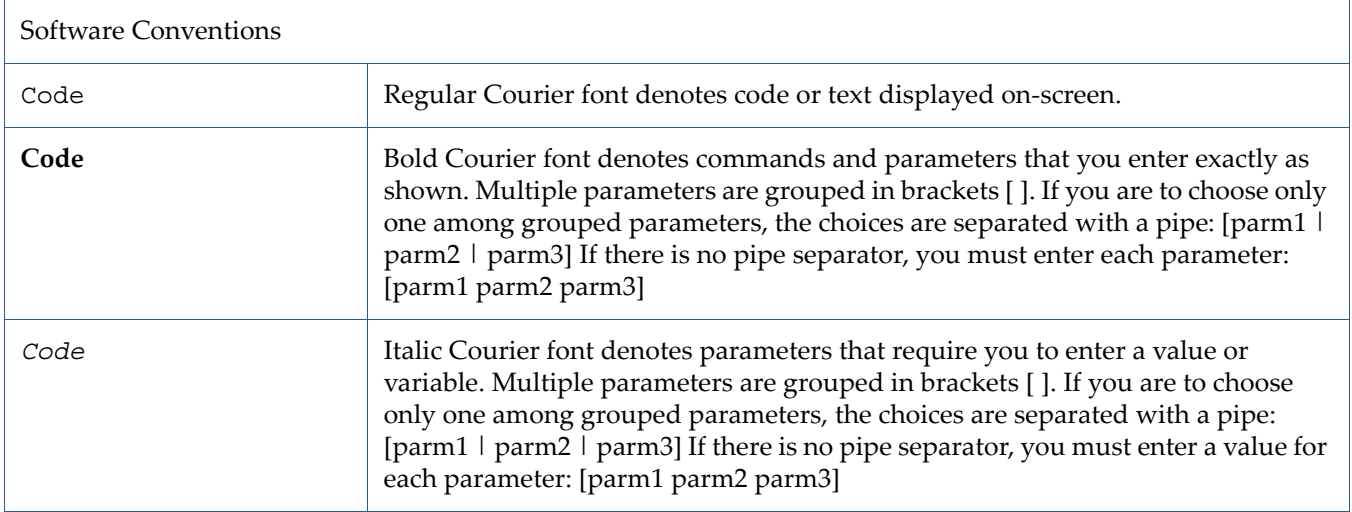

# **Table of Contents**

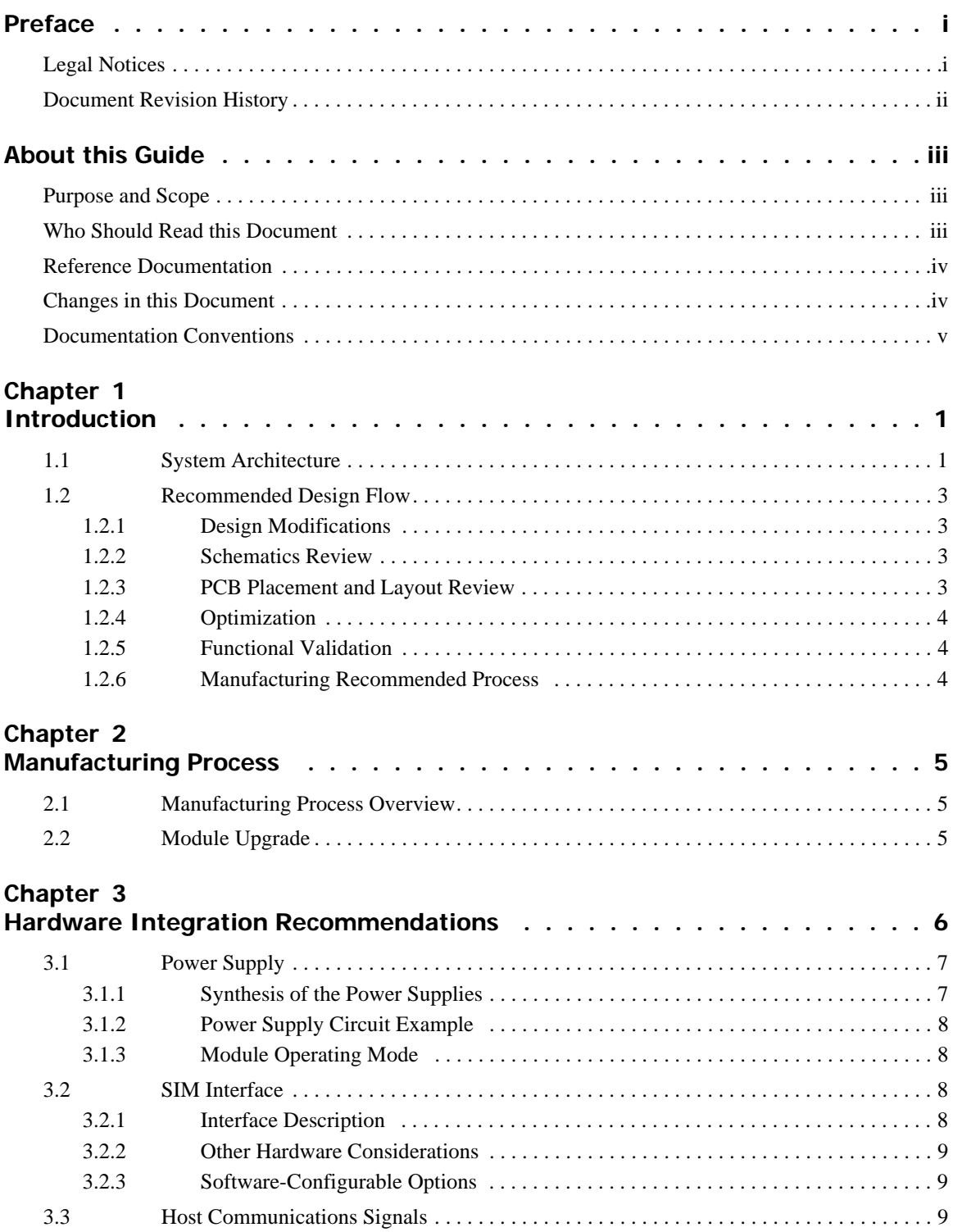

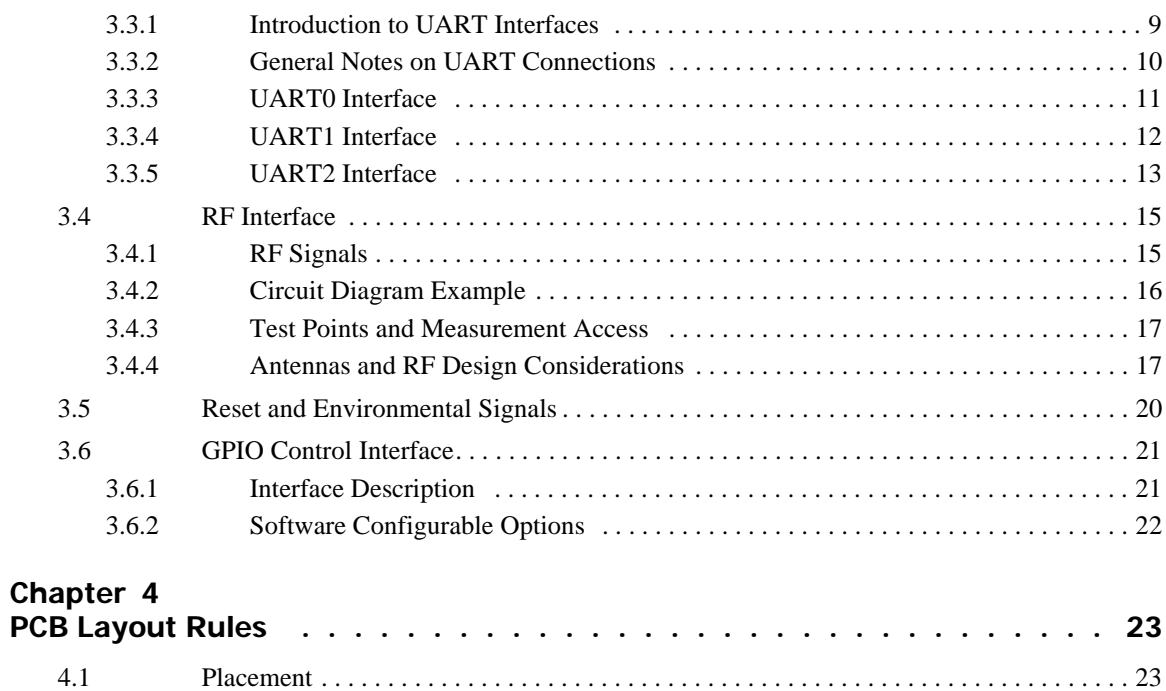

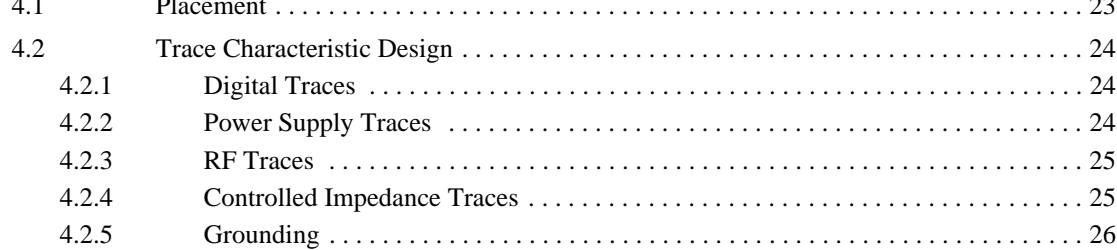

#### **Chapter 5**

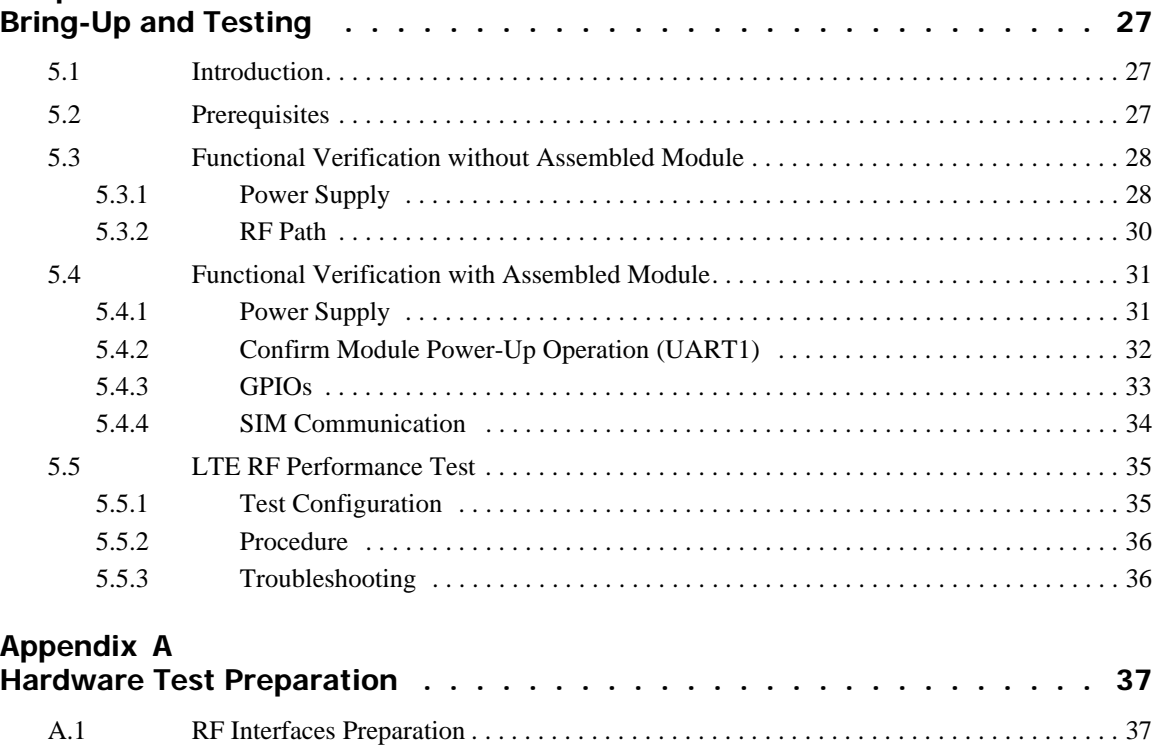

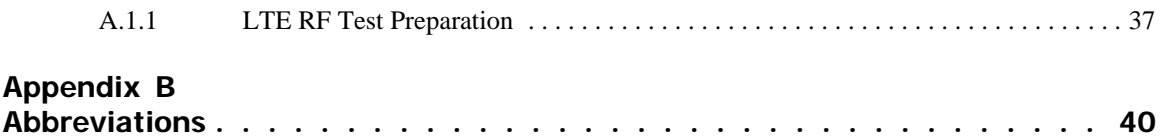

# <span id="page-9-0"></span>**1 Introduction**

# <span id="page-9-1"></span>**1.1 System Architecture**

[Figure 1-1](#page-9-2) provides an overview of the Host to VZM20Q interfacing relationship. The various interfaces are explained in detail later in this document.

It provides summary details of:

- Digital interfaces between the VZM20Q and the host platform
- Power supply requirement  $(V_{bat})$ .

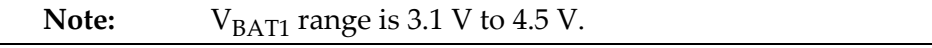

It does **not** show the VZM20Q local terminations.

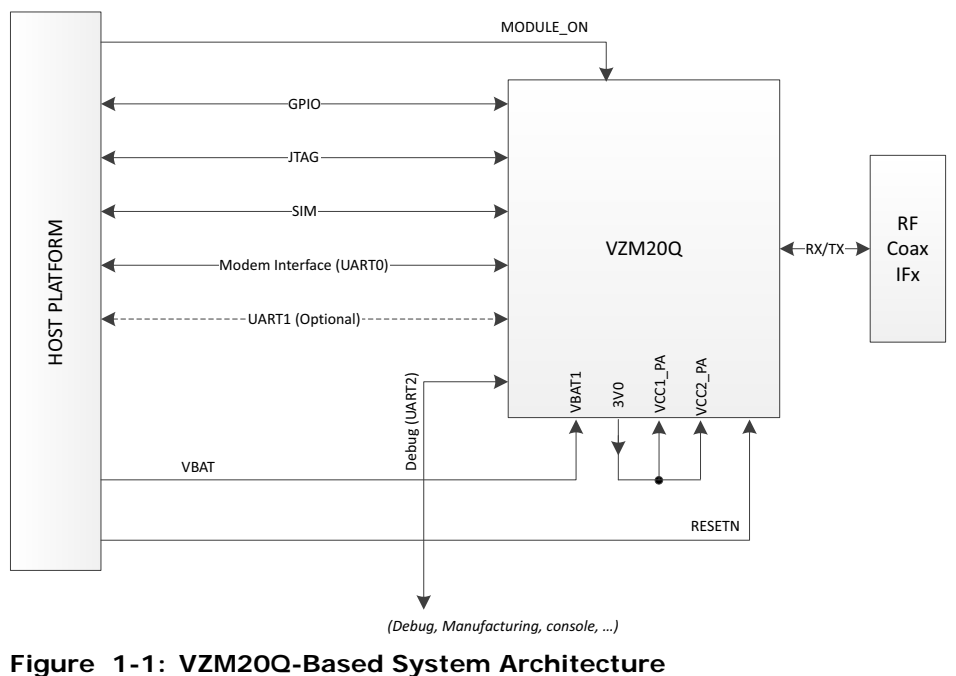

<span id="page-9-2"></span>

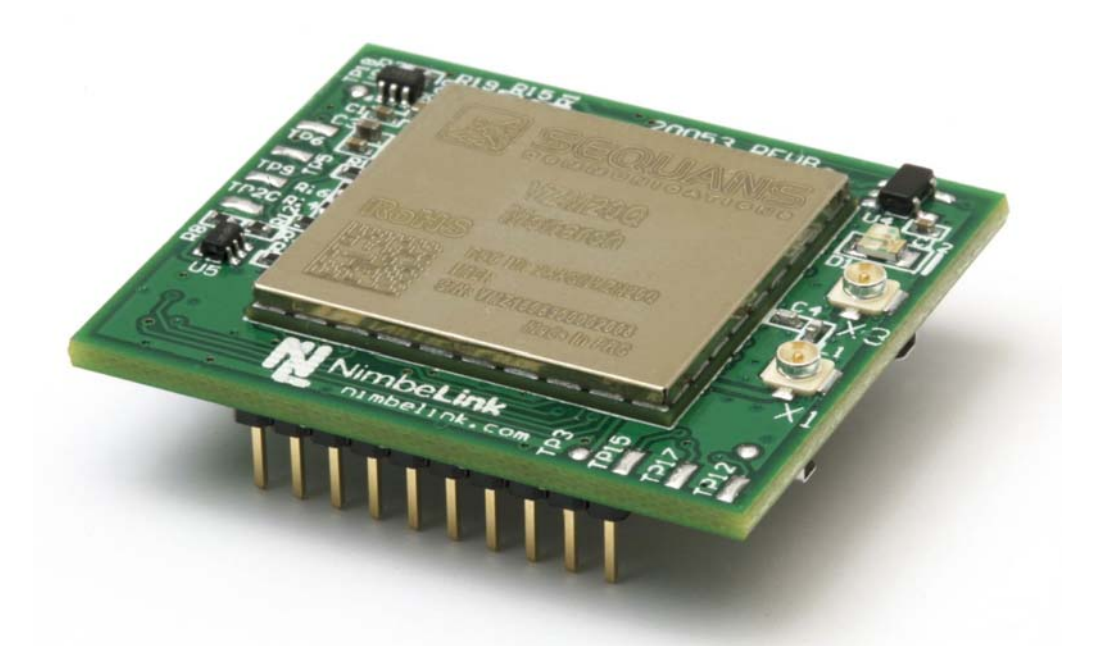

**Figure 1-2: VZM20Q Mounted on Skywire™ 4G LTE CAT M1 Embedded Modem**

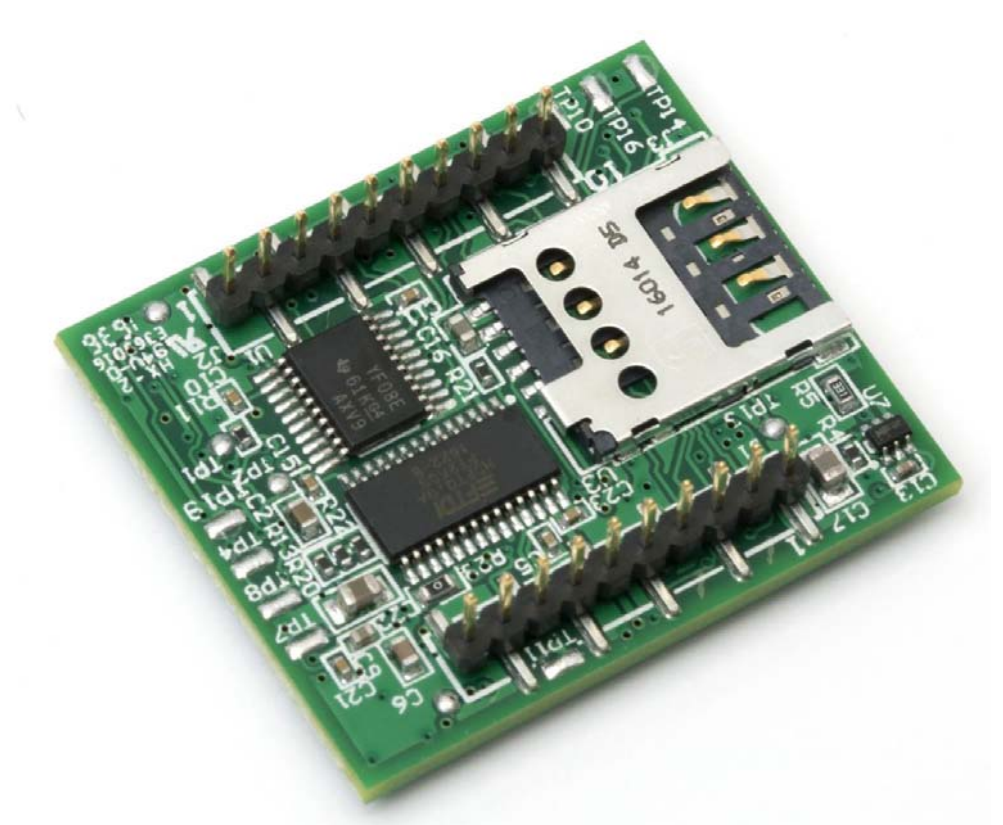

**Figure 1-3: Skywire™ 4G LTE CAT M1 Embedded Modem - Bottom View**

**Note:** The hardware design package of VZM20Q reference design is available from your Sequans local contact.

## <span id="page-11-0"></span>**1.2 Recommended Design Flow**

To ensure that the customer benefits from the details of this document we recommend to carefully take the following information into account during the design process.

#### <span id="page-11-1"></span>**1.2.1 Design Modifications**

Compared to Nimbelink<sup>™</sup> reference design, only the following modifications to the BOM are allowed to designers:

- SIM connector
- Level shifter on UARTs
- Circuitry on RESETN

**Note:** Any GNSS/GPS function is out of scope of VZM20Q Reference Design.

Consultancy with Sequans is highly recommended to verify these alternate preferences.

#### <span id="page-11-2"></span>**1.2.2 Schematics Review**

Ensuring that the circuit design by analysis will be compliant with the Sequans' chipset. It is recommended that the review of the design includes Sequans' technical support team.

#### <span id="page-11-3"></span>**1.2.3 PCB Placement and Layout Review**

To ensure the PCB layout is compliant, it is recommended that the review of this CAD activity includes Sequans at several iterative steps such as component placement, RF and digital routing, final layout levels etc. This might avoid later rework.

#### <span id="page-12-0"></span>**1.2.4 Optimization**

When the design returns from the manufacture, it might occur that improvements have to be made to the circuits. It is also recommended to communicate such results to Sequans who can help to verify the implementation.

#### <span id="page-12-1"></span>**1.2.5 Functional Validation**

The test of the design performance should be done in thorough detail. This will ensure the compliance with the test standard as the final design will be subjected to a formal qualification. It is the designer's responsibility to meet this goal. Sharing the results with Sequans will help identify any particular problem that could be fixed at an early stage to ensure strong confidence of qualification. This should be done for all the tests that involve Sequans chipsets.

 [Hardware Test Preparation on page 37](#page-45-3) provides you with the hardware setup required to proceed with test phases.

#### <span id="page-12-2"></span>**1.2.6 Manufacturing Recommended Process**

 [Manufacturing Process on page 5](#page-13-3) provides information on the process required to achieve the manufacturing of your product.

<span id="page-13-3"></span><span id="page-13-0"></span>**2 Manufacturing Process**

# <span id="page-13-1"></span>**2.1 Manufacturing Process Overview**

**Note:** The contents of this section will be provided in a future revision of the document.

# <span id="page-13-2"></span>**2.2 Module Upgrade**

**Note:** The contents of this section will be provided in a future revision of the document.

# <span id="page-14-0"></span>**3 Hardware Integration Recommendations**

This chapter provides the information necessary to understand the various interface requirements to interconnect with the VZM20Q, associated software-configurable items for the respective interface and, more generally, good practices for board design when considering the various interface types.

[Table 3-1](#page-14-1) describes the requirements for trace characteristics.

**Important:** Different signals require different special needs. Please consider carefully the interfacing requirement of each relevant connection.

#### <span id="page-14-1"></span>**Table 3-1:** Requirements Overview: Trace Characteristics

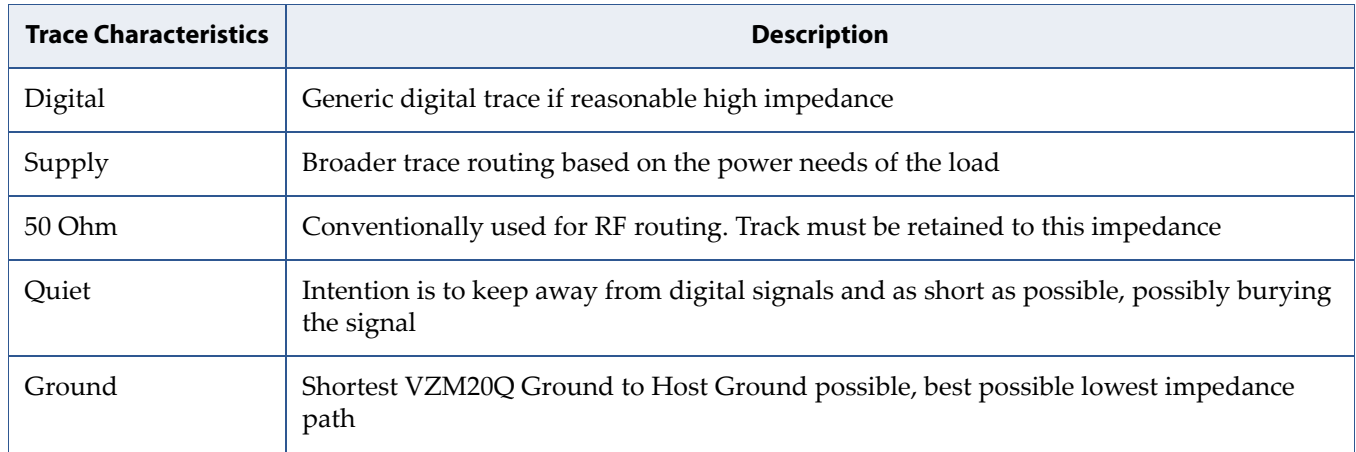

# <span id="page-15-0"></span>**3.1 Power Supply**

#### <span id="page-15-1"></span>**3.1.1 Synthesis of the Power Supplies**

[Table 3-2](#page-15-2) and [Table 3-3](#page-15-3) provide a synthesis of the power supplies and their characteristics. Please see typical voltage values in *VZM20Q Datasheet*.

| Note: | Each output reference voltage (pads $3, 9, 11$ ) can be either running |
|-------|------------------------------------------------------------------------|
|       | or powered off depending on the internal software configuration.       |
|       | They should not be used to power external IC or parts that require     |
|       | permanent supply.                                                      |

<span id="page-15-2"></span>**Table 3-2:** Power Supply Signals

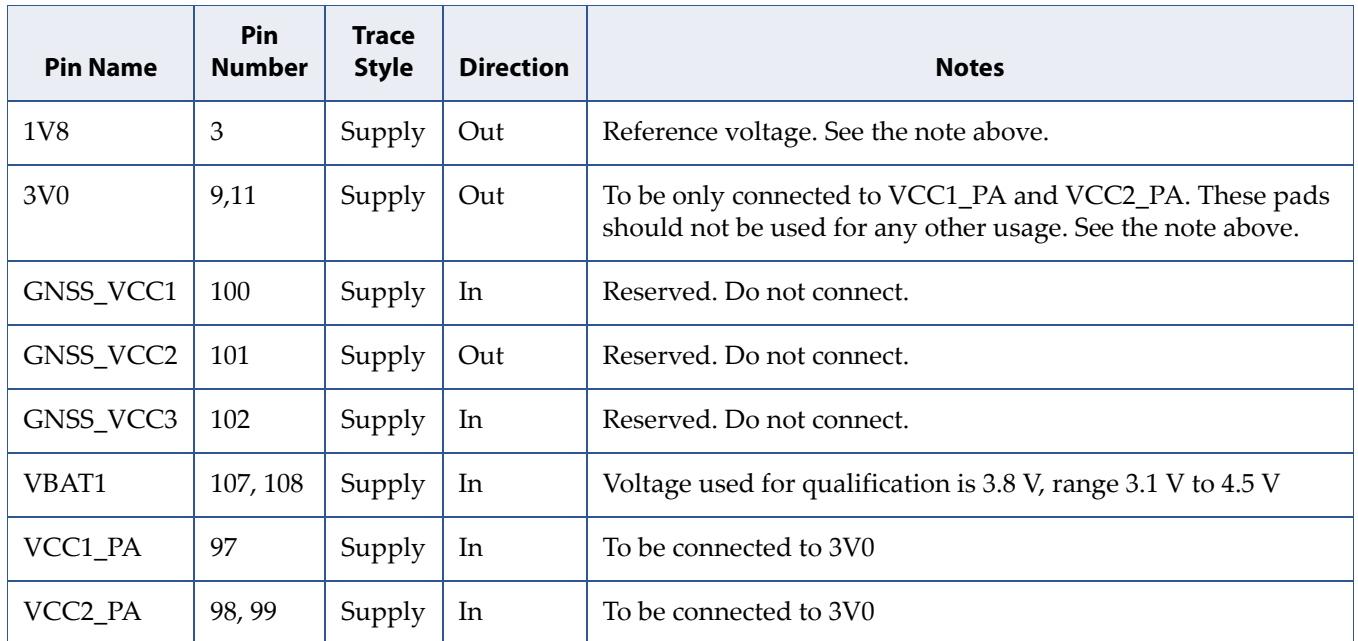

<span id="page-15-3"></span>**Table 3-3:** Power Supply Digital Enable Signals

| <b>Pin Name</b> | <b>Pin</b><br><b>Number</b> | <b>Trace</b><br><b>Style</b> | <b>Direction</b> | <b>Typical</b><br>Voltage<br>Ref | <b>Notes</b> |
|-----------------|-----------------------------|------------------------------|------------------|----------------------------------|--------------|
| POWER EN        | 106                         | Digital                      | In               | 1V8                              |              |

### <span id="page-16-0"></span>**3.1.2 Power Supply Circuit Example**

#### **3.1.2.1 Test Points and Measurement Access**

Test point access is recommended on all supply nets so that the supply voltages can be measured.

#### **3.1.2.2 Special Layout Considerations**

PLease refer to Section [4.2.2 Power Supply Traces on page 24.](#page-32-3)

#### <span id="page-16-1"></span>**3.1.3 Module Operating Mode**

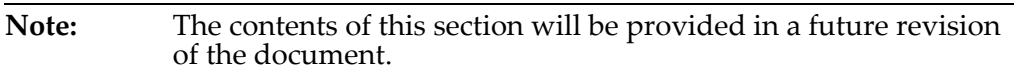

# <span id="page-16-5"></span><span id="page-16-2"></span>**3.2 SIM Interface**

#### <span id="page-16-3"></span>**3.2.1 Interface Description**

[Table 3-4](#page-16-4) lists the VZM20Q pins related to the SIM interface.

<span id="page-16-4"></span>**Table 3-4:** SIM Interface Signals

| <b>Pin Name</b>           | Pin<br><b>Number</b> | <b>Trace Style</b> | <b>Direction</b>               | <b>Electrical</b><br><b>Characteristics</b> |
|---------------------------|----------------------|--------------------|--------------------------------|---------------------------------------------|
| SIM_CLK                   | 14                   | Digital            | Output from Module             | SIM_VCC                                     |
| $SIM$ DETECT <sup>1</sup> | 16                   | Digital            | Input to Module                | 1V8                                         |
| SIM IO                    | 17                   | Digital            | Input or Output to/from Module | SIM_VCC                                     |
| <b>SIM RESETN</b>         | 12                   | Digital            | Output from Module             | SIM_VCC                                     |
| SIM_VCC                   | 18                   | Digital            | Output from Module             | 1V8 or 3V0                                  |

1. SIM\_DETECT=1 signals that a card is present. SIM\_DETECT=0 signals that no card is present.

#### <span id="page-17-0"></span>**3.2.2 Other Hardware Considerations**

- <span id="page-17-4"></span>• When considering the placement of the SIM connector and Monarch SIM interface, try to keep the distance between them as small as possible. This is to avoid supply trace inductance buildup which could cause unexpected SIM VCC supply drops under specific SIM control situations. If it is unavoidable, then be sure to add 4.7µF decoupling capacitor at the SIM connector itself to act as a charge reserve in help in such situations.
- Please ensure that a good ground return exists between the SIM card and the VZM20Q.
- If the application requires the support of the hot insertion or removal of SIM card, then the SIM card handler must include a removal/insertion pad detector in order to allow the software to process the event immediately.
- The software support of the "hot removal" feature is not currently available. Please contact your Sequans' representative for details.

#### <span id="page-17-1"></span>**3.2.3 Software-Configurable Options**

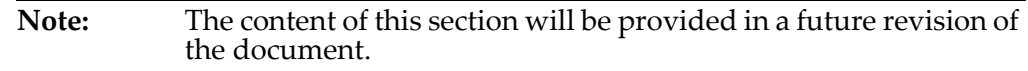

## <span id="page-17-2"></span>**3.3 Host Communications Signals**

#### <span id="page-17-3"></span>**3.3.1 Introduction to UART Interfaces**

The communication between the VZM20Q and the host platform is supported as follows by 3 UART interfaces.

- UART0 is dedicated to Host-Modem interface
- UART1 is an optional additional Host-Modem interface. It is reserved for future use.
- UART2 is reserved for debug usage and Sequans' manufacturing and hardware qualification tools such as DMTool or DVTool.

The following sections detail those interfaces.

#### <span id="page-18-0"></span>**3.3.2 General Notes on UART Connections**

VZM20Q uses the DCE-DTE convention for UART lines.

The TXD output from the device at one end of the link connects to the RXD input at the other end of the link and vice versa. [Figure 3-1](#page-18-1) represents the typical implementation for the UART connection (including hardware flow control in case of high-speed UART).

TXD and RXD signals are mandatory for all interfaces. The other signals are optional. Only UART0 interface supports all data transfer signals.

The DCE (Data Communication Equipment) device will communicate with the customer application (DTE) using the following signals:

- Port TXD on Application sends data to the VZM20Q's TXD signal line.
- Port RXD on Application receives data from the VZM20Q's RXD signal line.

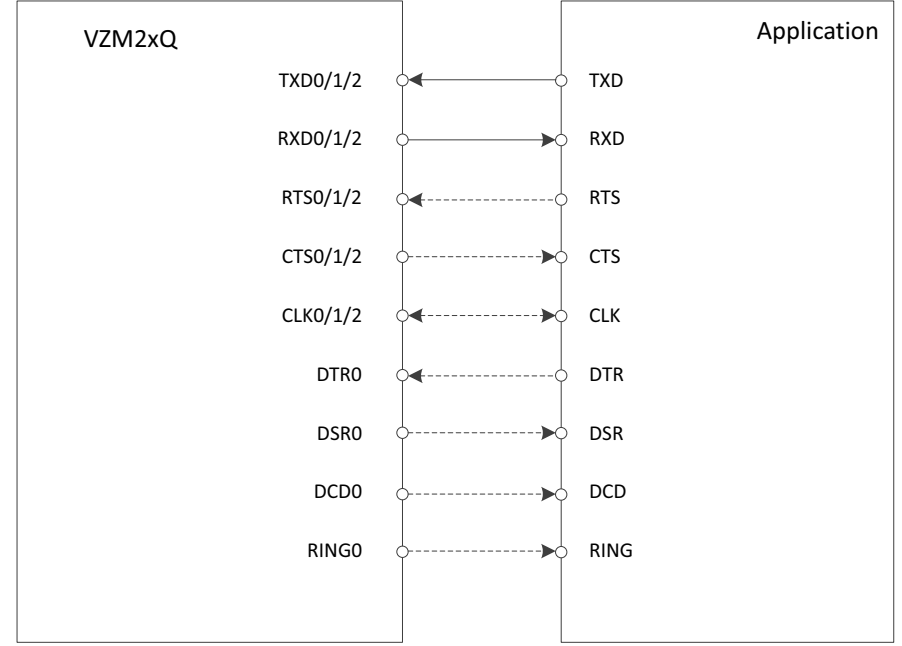

<span id="page-18-1"></span>**Figure 3-1: UART0, UART1, UART2 Connection Implementation**

#### <span id="page-19-0"></span>**3.3.3 UART0 Interface**

#### **3.3.3.1 Interface Description**

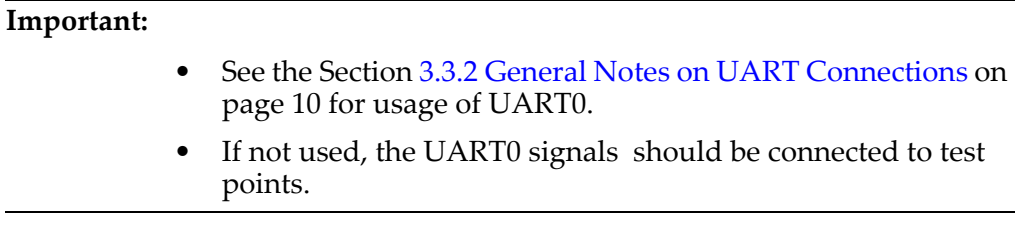

[Table 3-4](#page-16-4) lists the VZM20Q pins related to the UART0 interface.

#### **Table 3-5:** UART Interface Signals

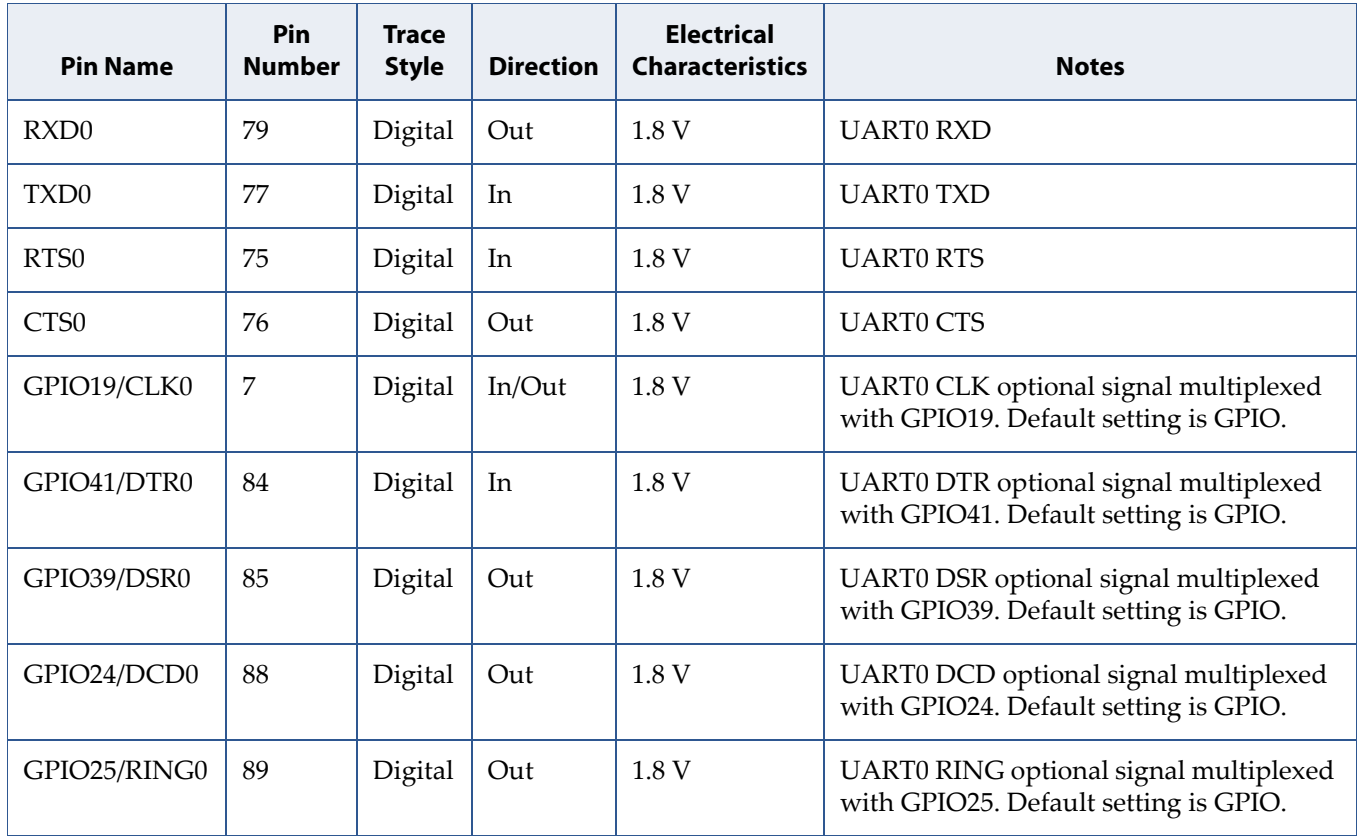

#### **3.3.3.2 Default Configuration**

The default software configuration of UART0 is AT Commands mode.

The serial link settings are as follows:

- Baud rate: 921600
- Data: 8 bits
- Parity: None
- Stop : 1 bit
- Flow control: Hardware (RTS/CTS)

#### <span id="page-20-0"></span>**3.3.4 UART1 Interface**

#### **3.3.4.1 Interface Description**

#### **Important:**

- See the Section [3.3.2 General Notes on UART Connections on](#page-18-0)  [page 10](#page-18-0) for usage of UART1.
- If not used, the UART1 signals should be connected to test points.

[Table 3-6](#page-20-1) lists the VZM20Q pins related to the UART1 interface.

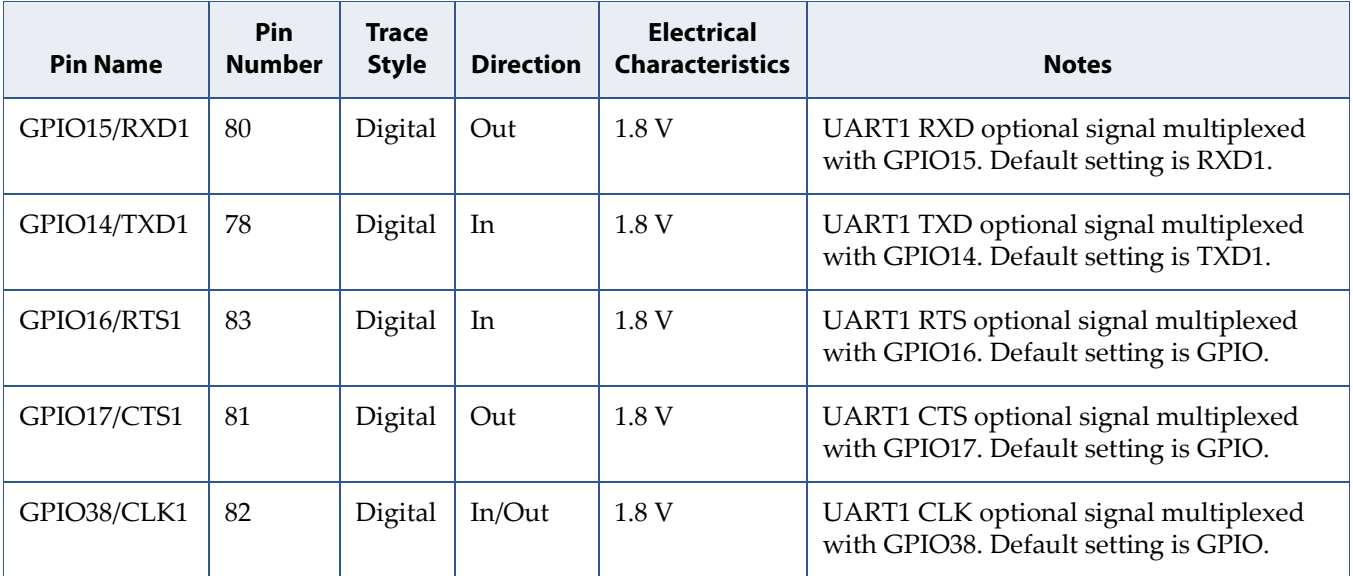

<span id="page-20-1"></span>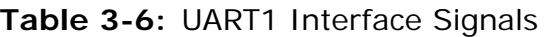

#### **3.3.4.2 Default Configuration**

The default software configuration of UART1 is console mode. Boot traces are sent on this interface as shown on Section [5.4.2 Confirm Module Power-Up](#page-40-1)  [Operation \(UART1\) on page 32.](#page-40-1)

The serial link settings are as follows:

- Baud rate: 115200
- Data: 8 bits
- Parity: None
- Stop : 1 bit
- Flow control: None

#### <span id="page-21-0"></span>**3.3.5 UART2 Interface**

#### **3.3.5.1 Interface Description**

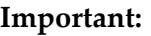

- See the Section [3.3.2 General Notes on UART Connections on](#page-18-0)  [page 10](#page-18-0) for usage of UART2.
- If not used, the UART2 signals should be connected to test points.

[Table 3-7](#page-21-1) lists the VZM20Q pins related to the UART2 interface.

<span id="page-21-1"></span>**Table 3-7:** UART2 Interface Signals

| <b>Pin Name</b>  | <b>Pin</b><br><b>Number</b> | <b>Trace</b><br><b>Style</b> | <b>Direction</b> | <b>Electrical</b><br><b>Characteristics</b> | <b>Notes</b>                                                                  |
|------------------|-----------------------------|------------------------------|------------------|---------------------------------------------|-------------------------------------------------------------------------------|
| RXD <sub>2</sub> | 56                          | Digital                      | Out              | 1.8 V                                       | UART2 RXD.                                                                    |
| TXD <sub>2</sub> | 58                          | Digital                      | In               | 1.8 V                                       | <b>UART2 TXD</b>                                                              |
| GPIO28/RTS2      | 10                          | Digital                      | In               | 1.8 V                                       | UART2 RTS optional signal multiplexed<br>with GPIO28. Default setting is RTS. |
| GPIO27/CTS2      | 8                           | Digital                      | Out              | 1.8 V                                       | UART2 CTS optional signal multiplexed<br>with GPIO27. Default setting is CTS. |
| GPIO26/CLK2      | 91                          | Digital                      | In/Out           | 1.8 V                                       | UART2 CLK optional signal multiplexed<br>with GPIO26. Default setting is GPIO |

#### **3.3.5.2 Default Configuration**

UART2 default software configuration allows firmware upload when the device is configured in FFH mode, then it switchs in debug mode (enabling DVTool, DMTool).

The serial link settings are as follows:

- Baud rate: 921600
- Data: 8 bits
- Parity: None
- Stop : 1 bit
- Flow control: Hardware (RTS/CTS)

# <span id="page-23-0"></span>**3.4 RF Interface**

#### <span id="page-23-1"></span>**3.4.1 RF Signals**

#### **3.4.1.1 RF Interface Signals**

**Table 3-8:** RF Interface Signals

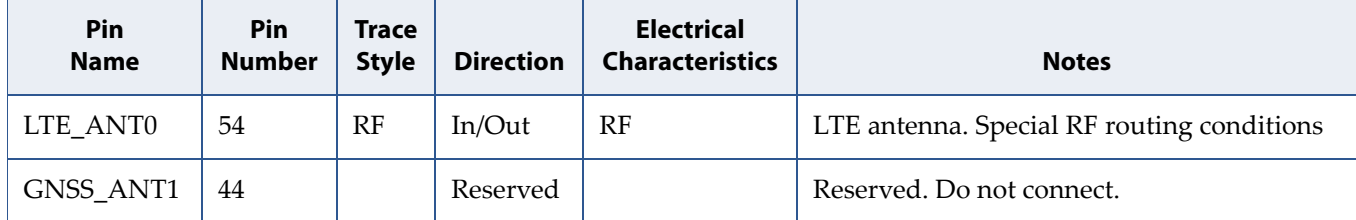

#### **3.4.1.2 RF Control Signals**

**Table 3-9:** RF Control Signals

| Pin<br><b>Name</b> | Pin<br><b>Trace</b><br><b>Style</b><br><b>Number</b> |         | <b>Direction</b> | <b>Electrical</b><br><b>Characteristics</b> | <b>Notes</b> |
|--------------------|------------------------------------------------------|---------|------------------|---------------------------------------------|--------------|
| RFDATA12           | 39                                                   | Digital | In/Out           |                                             | Reserved.    |
| RFDATA16           | 40                                                   | Digital | In/Out           |                                             | Reserved.    |
| RFDATA17           | 41                                                   | Digital | In/Out           |                                             | Reserved.    |

#### <span id="page-24-0"></span>**3.4.2 Circuit Diagram Example**

#### **Important:** Figure 3-4 should be strictly followed as a topology reference. It is recommended not to deviate from this circuit from your application. More information is provided in this document on the layout constraint which are too very important to abide by.

The RF inter-connect called P1 is for example purposes only. Depending on the antenna, interfacing system will dictate the RF inter-connect.

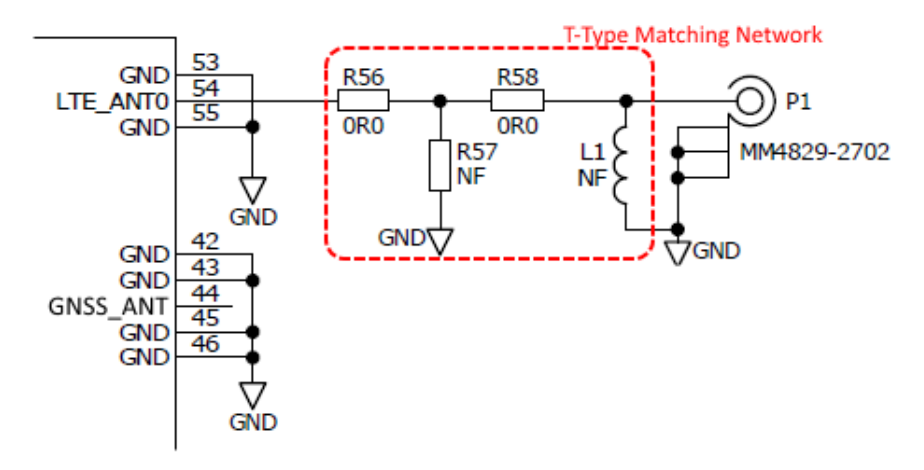

<span id="page-24-1"></span>**Figure 3-2: RF Typical Circuit**

LTE\_ANT0 is the primary (main) antenna pin and carries TX and RX signals.

Connect 50 Ohm transmission lines from this pins to the 50 Ohm Primary Antenna/Antenna-connector.

[Figure 3-2](#page-24-1) shows, included in the connection between ANT and the antenna connectors, T-type network for matching.

See Section [3.4.4 Antennas and RF Design Considerations on page 17](#page-25-1) for more detail on connecting to these pins and for information on the T-type matching network and ESD protection.

#### <span id="page-25-0"></span>**3.4.3 Test Points and Measurement Access**

50 Ohm termination points, for example P1 in [Figure 3-2,](#page-24-1) are needed for Engineering and Production teams for the validation of the RF performance.

The potential need to optimize the Pi-type matching network in the antenna path means that access to the IOs of this matching network is needed, so that a coaxial cable (usually 1.25mm diameter semi-rigid) can be manually attached for precision impedance measurements. Critically, a sufficient area of GND metal on the top layer adjacent to these matching networks and well-grounded to the transmission line reference GND is needed to permit robust physical attachment of the coaxial cable and with short GND connection. This area of GND metal does not need any resist removal as this can be removed manually where needed.

Please refer to Section [3.4.4 Antennas and RF Design Considerations on page](#page-25-1)  [17](#page-25-1) for more detail on managing RF Trace Design.

#### <span id="page-25-1"></span>**3.4.4 Antennas and RF Design Considerations**

Antennas require special interfacing for optimum RX and TX Performance.

#### **3.4.4.1 T-Type Matching**

A 3-component T-type matching network is recommended to be fitted. The purpose of the T-type matching network is to transform the impedance of the RF-path that extends beyond to 50 Ohm if needed. The 3 components in this matching network should be as close together as possible to minimise the interconnecting track lengths.

By default the component pads should be for a 0201-size capacitor which can be a No Fit by default. There should be a short low-impedance connection connecting the GND node of this component.

The series matching element should be connected at the junction where first shunt component and by default a 0 Ohm 0201-size resistor should be fitted but if matching is needed the pads needs to be able to take 0201-size inductor;

The final shunt matching element should be connected from the node where the series matching component ends to the signal ground connection. By default the component pads should be for a 0201-size capacitor which can be a No Fit by default. There should be a short low-impedance connection connecting the GND node of this component to the GND node of the first shunt component. There should be a short low-impedance connection connecting the GND node of this component to the GND reference of the 50 Ohm transmission line that continues beyond to the Antenna/Antenna-connector.

#### **3.4.4.2 ESD Protection**

ESD protection is a discretionary requirement and only required if necessary, for higher ESD specifications than those provided by the VZM20Q.

It is recommended to select an ESD device with very low capacitance and small size (0201) to prevent further RF matching compensation.

#### **3.4.4.3 Standard Impedance Transmission Lines**

There are 2 possible methods to design 50 Ohm transmission lines:

- 1. With the RF track on the outer metal layer both micro-strip and coplanar types can be implemented.
- 2. With the RF track on an inner metal layer embedded micro-strip and strip-line topologies can be used.

Irrespective of which one is selected the following guidelines are recommended:

- Design the transmission line tracks appropriately wide to minimise the RF insertion loss between the Antenna/Antenna-connector and VZM20Q. The maximum insertion loss of the conducted path should be < 0.5dB
- Transmission lines EM fields will couple to adjacent metal layers.

For microstrip implementation, make sure that a minimum of twice the spacing exists between transmission-line and associated GND. This clearance to adjacent metal layers will ensure that the designed transmission line impedance is not impacted.

For co-planar design, the spacing helps to define the controlled impedance. Take special care to make the calculations correctly.

Whether these are microstrip or co-planar designed transmission lines, make sure that the adjacent metal GND areas are connected to the GND reference plane using periodic via connections, as to effectively terminate these leakage EM fields.

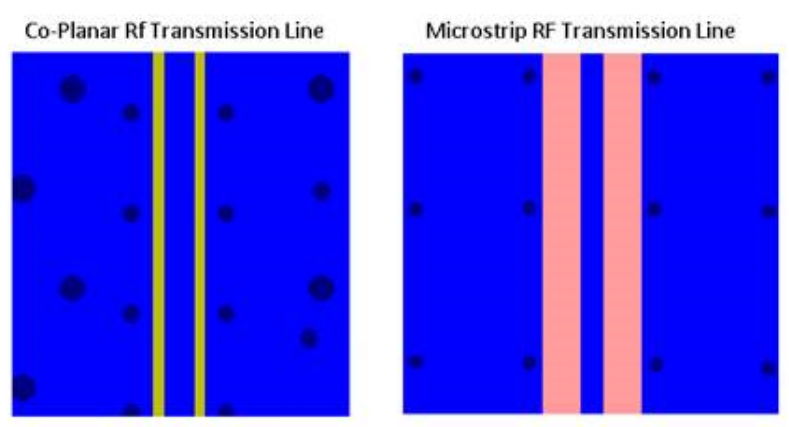

**Figure 3-3: Transmission Line Implementation Examples**

<span id="page-27-0"></span>[Figure 3-3](#page-27-0) provides examples of both transmission line implementations, specifically showing:

- a) The clearance from the transmission line to adjacent metal on layer 1.
- b) The periodic via connections connecting metal-1 layer through to the reference GND layer for the transmission line.
- Avoid routing of noisy signal tracks adjacent to RF transmission lines to minimize interference coupling into VZM20Q RF ports.
- The component pads for the SMD terminals of the matching components used in the 3-component T-type matching circuit are effectively very short transmission lines. To minimise the RF insertion loss caused by the discontinuity in width differences, the ideal width of the 50 Ohm track should be as close as possible to the width of the component pads.
- If connectors are used in-line on antenna paths design the PCB interface tracking and cut-out carefully to these connectors to keep the transmission line impedance to 50 Ohm.

# <span id="page-28-0"></span>**3.5 Reset and Environmental Signals**

[Table 3-10](#page-28-1) lists the Reset and other environmental signals and the following subsections describe their purpose and termination requirements.

<span id="page-28-1"></span>**Table 3-10:** Non-Interfacing Signals

| <b>Pin Name</b>   | Pin<br><b>Number</b> | <b>Direction</b> | <b>Electrical</b><br><b>Characteristics</b> | <b>Notes</b>                                                                                                   |
|-------------------|----------------------|------------------|---------------------------------------------|----------------------------------------------------------------------------------------------------|
| <b>RESETN</b>     | 47                   | Out              | 1V8                                         |                                                                                                    |
| GPIO3/STATUS_LED  | 2                    | In/Out           | 1V8                                         | - GPIO<br>- Optional STATUS_LED. Note that the LED<br>function is currently not available.                     |
| RESERVED/FFF_FFH  | 5                    | In               | <b>1V8</b>                                  | Reserved pad: it must be PU & connected to a<br>Test Point.                                                    |
| <b>ADC</b>        | 57                   | In               |                                             | An external switch should be connected to the<br>AuxADC pins to prevent current leakage in<br>low power modes. |
| <b>WAKE0</b>      | 104                  | In               |                                             |                                                                                                    |
| WAKE1             | 96                   | In/Out           |                                             |                                                                                                    |
| <b>JTAG_TDO</b>   | 48                   | Out              |                                             | JTAG interface, should be connected to a test<br>point.                                                        |
| <b>JTAG_TRSTN</b> | 49                   | In               |                                             | JTAG interface, should be connected to a test<br>point.                                                        |
| <b>JTAG_TMS</b>   | 50                   | In               |                                             | JTAG interface, should be connected to a test<br>point.                                                        |
| <b>JTAG_TDI</b>   | 51                   | In               |                                             | JTAG interface, should be connected to a test<br>point.                                                        |
| <b>JTAG_TCK</b>   | 52                   | In               |                                             | JTAG interface, should be connected to a test<br>point.                                                        |

# <span id="page-29-0"></span>**3.6 GPIO Control Interface**

#### <span id="page-29-1"></span>**3.6.1 Interface Description**

Several general purpose IOs are available:

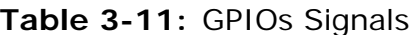

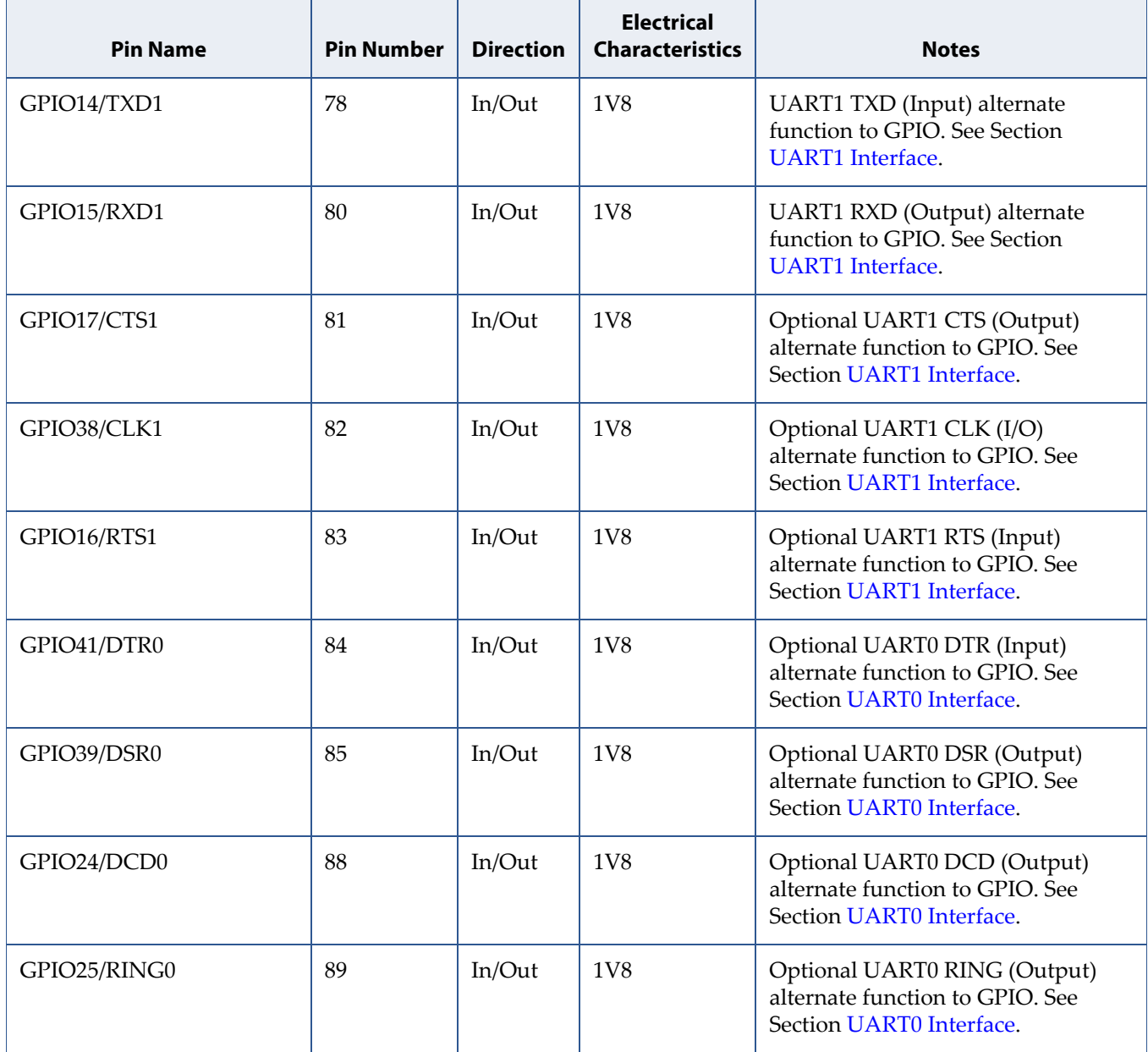

#### **Table 3-11:** GPIOs Signals (Continued)

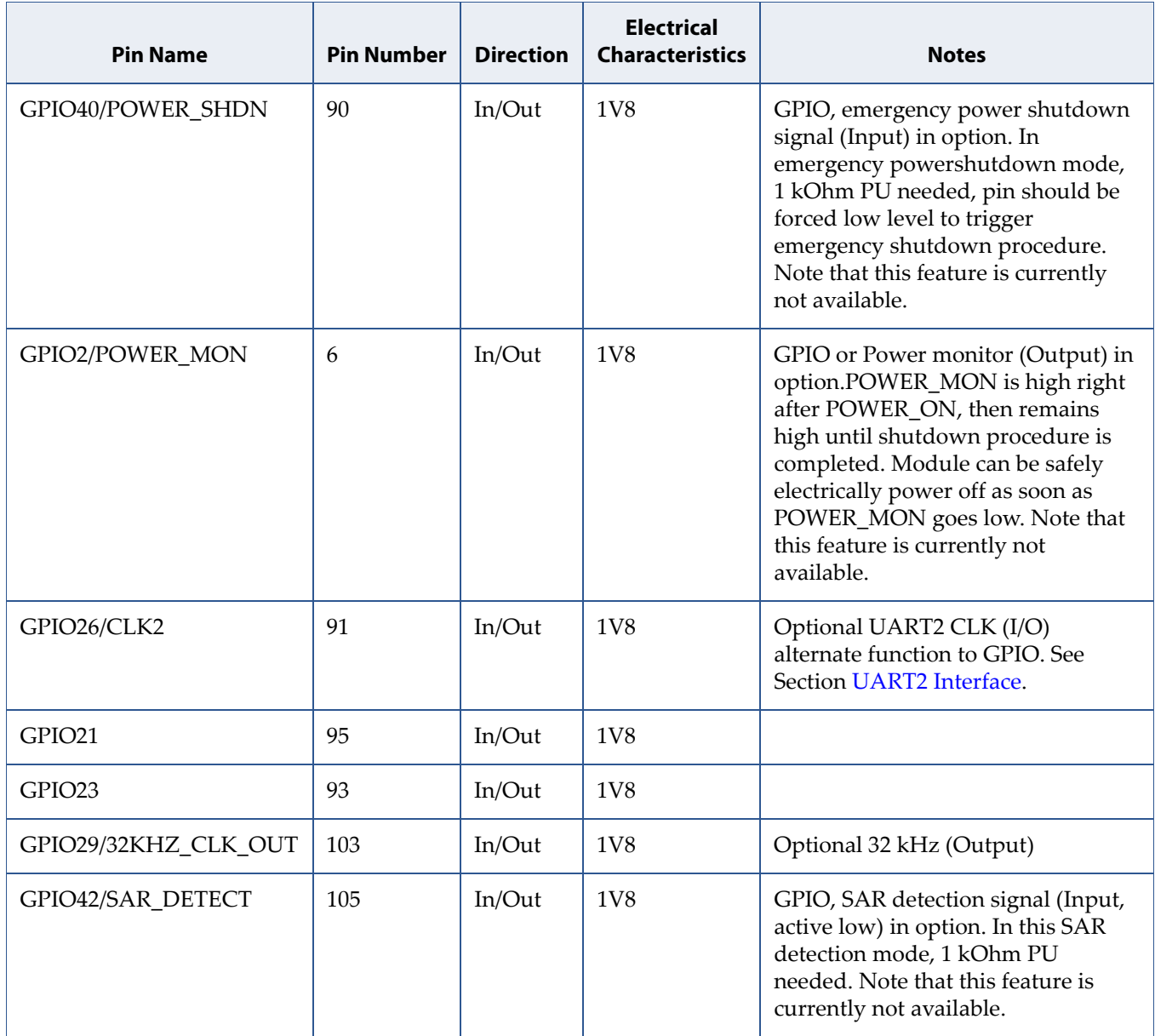

#### <span id="page-30-0"></span>**3.6.2 Software Configurable Options**

**Note:** The content of this section will be provided in a future revision of the document.

# <span id="page-31-0"></span>**4 PCB Layout Rules**

This section provides general good practices in defining a PCB layout.

## <span id="page-31-1"></span>**4.1 Placement**

It is good to perform the placement of all the major components blocks before routing any section of the PCB design. The considerations here are:

- VZM20Q module
- RF interface

Initial placement of these parts allows assessment of the PCB floor plan usage and avoids any significant changes to final routed areas of the design if a placement issue is found. This also provides an opportunity for Sequans to review the placement.

The following information presents considerations when performing this placement:

- 1. Keep them in a similar quadrant to interface they connect to.
- 2. Consider orientation to avoid crossing traces when routing
- 3. Keep them as close as possible to the VZM20Q module where possible.

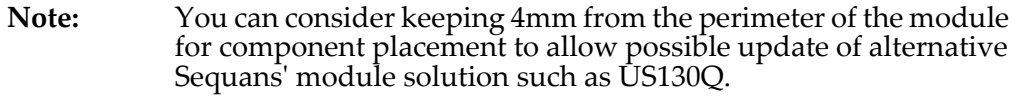

# <span id="page-32-0"></span>**4.2 Trace Characteristic Design**

This section explains some standard design rules when considering different types of signals involved (digital, power supply, RF).

#### <span id="page-32-1"></span>**4.2.1 Digital Traces**

- 1. Careful and logical placement of digital signals are required to ensure separation of digital interference between each other and unrelated traces.
- 2. Consider the flow of ground currents during routing. Make sure that the grounding surrounding the traces (from source to load) remains continuous, with no cut or breaks. This will avoid long convoluted ground return currents which can create EMI-type problems.
- 3. Ensure the steps provided in Section [Controlled Impedance Traces](#page-33-1) are taken into account for digital traces requiring specific impedance.
- 4. For those with no impedance requirements, be practical with the trace thickness. Keep them thin to avoid a buildup of capacitance, but make sure they are suitable to manufacture.
- 5. If routing traces on alternate layers, avoid paralleling them and keep them orthogonal. Good practice is to run traces on alternative layer from vertical to horizontal and so forth. This avoid traces directly coupling.
- 6. Important recommendation related to SIM connector placement can be found in Section [3.2.2 Other Hardware Considerations on page 9.](#page-17-4)

#### <span id="page-32-2"></span>**4.2.2 Power Supply Traces**

- <span id="page-32-3"></span>1. Size the power supply traces appropriately for low impedance source. Pay attention to the number of vias used when routing traces across multiple layers. This is especially true for high current signals such as PA supply voltage.
- 2. For each power supply output, the decoupling capacitors ground pad must be connected to ground return of the power supply source.
- 3. Make sure that the digital traces remain well away from the power supply traces.
- 4. Appropriate dimensioning of the width and length of each supply track and the number of any interlayer connecting vias is needed to minimize the resistive losses in each supply track.

#### <span id="page-33-0"></span>**4.2.3 RF Traces**

- 1. Avoid burying these traces as much as possible, because it increases RF losses compared with routing on the top.
- 2. Keep as short as possible to help reduce RF losses.
- 3. Design the impedance of the trace keeping in mind that the footprint of the RF components should be of similar width. This help avoid impedance discontinuities.
- 4. Ensure the steps provided in Section [Controlled Impedance Traces](#page-33-1) are taken into account when making the trace width.

#### <span id="page-33-1"></span>**4.2.4 Controlled Impedance Traces**

• Calculation of traces width and spacing:

Use simple RF design tools to calculate the copper trace thicknesses based upon:

- a) Thickness of the dielectric substrate that is used between the RF copper trace and the ground plane
- b) Spacing between the copper trace and the adjacent ground plane (on the same layer)
- c) Dielectric constant of the substrate material being used for manufacture. It happens that the required trace width is impossible to manufacture. It must be reconsidered until feasible. In this case, consider implementation of one of the following:
	- Thicker substrate
	- Moving the ground plane reference to the next layer down by removing the ground plane under the transmission line of interest
- General good practice guidelines
	- a) Careful placement is required to keep RF traces short and kink-free.
	- b) Do not route RF traces on intermediate layers.
	- c) Ground planes beneath RF traces should be continuous.
	- d) The ground fill around RF traces should have sufficient clearance to maintain the desired impedance.
- RF matching component footprints

Depending on the substrate thickness and the size of the components pads used can deviate the desired transmission impedance from the wanted (nominally 50 Ohm).

For RF devices, if any copper pad in relation to RF signals is significantly larger than the transmission line width, then the ground reference could be moved to the next layer down.

#### <span id="page-34-0"></span>**4.2.5 Grounding**

- 1. Stitch ground areas together with vias where flooded ground remains unterminated.
- 2. Stitch ground areas together in general to keep common ground impedance the same across the region.
- 3. RF ground planes should be as large and continuous as possible and not be cut into small islands. Check that strings of vias do not inadvertently create slots in ground or power planes.

# <span id="page-35-0"></span>**5 Bring-Up and Testing**

# <span id="page-35-1"></span>**5.1 Introduction**

The purpose of this chapter is to describe what has to be done for board bring-up, test and qualification.

The expectations at this stage of the product's life are:

- 1. Consider any inconsistent and potentially hazardous manufacturing faults to be eliminated.
- 2. Confirm that it is safe to proceed to further detailed calibration and measurement steps.
- 3. Evaluate board performances.

## <span id="page-35-2"></span>**5.2 Prerequisites**

The following lists the necessary tools to perform all aspects of the Hardware Qualification.

- 1. Device under test
	- a) Without VZM20Q assembled: - to check RF extra loss between the VZM20Q RF ports and product RF output
		- to perform sanity check of connection with VZM20Q
		- for debugging if necessary
	- b) With VZM20Q assembled: to do hardware qualification
- 2. External Host PC / Laptop for UART interface

**Note:** Detailed information will be provided in a future revision of this document.

- 3. LTE RF test equipments Setup
	- a) Shielding box to avoid any RF performances results degradation due to environment
	- b) RF components such as: cable, splitter, 50 Ohm loads corresponding to the RF working band
- 4. Power supply with current measuring ability

## <span id="page-36-0"></span>**5.3 Functional Verification without Assembled Module**

Attention: If a fault is discovered, consider the impact of the issue observed on all the manufactured samples.

The purpose of this section is to establish a sanity check of the board before soldering the module, in order to avoid any damage due to a manufacturing issue.

This test covers VBAT power supply.

#### <span id="page-36-1"></span>**5.3.1 Power Supply**

#### **5.3.1.1 Test Procedure**

[Figure 5-1](#page-36-2) presents the equipment necessary to perform the next following test steps and the required configuration for test.

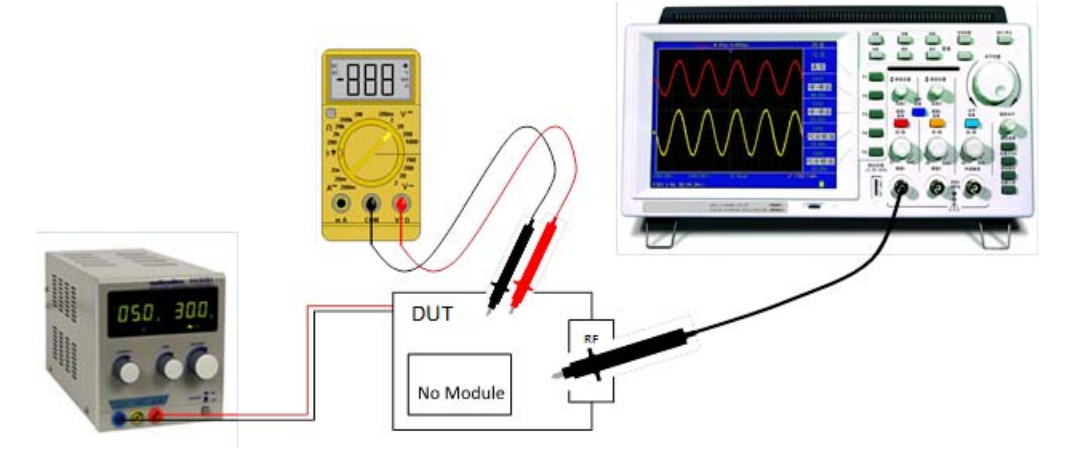

<span id="page-36-2"></span>**Figure 5-1: Pre-Test Configuration (No Module on Board)**

• Test voltage values

Test the DC nature of the voltage with an oscilloscope before connecting the DUT. Once the DC source is confirmed, you can power the DUT and measure accurately the test points voltage with a multimeter. At this stage, only VBAT1 can be tested.

Check at each voltage test point, as illustrated on [Figure 5-2,](#page-37-0) that the voltage value corresponds to what is expected. The values must be in the range specified in the *VZM20Q Datasheet*, section *Electrical Operating Conditions*.

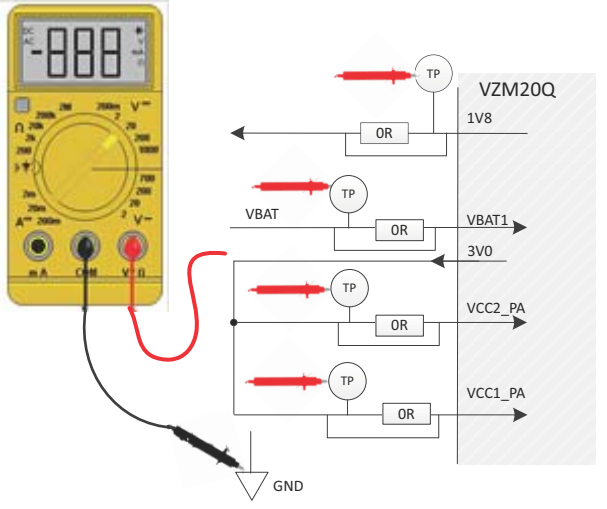

<span id="page-37-0"></span>**Figure 5-2: Measuring Voltage Value (VZM20Q)**

#### **5.3.1.2 Troubleshooting**

- One power supply is incorrect
	- If the voltage is zero for one or more supply outputs
		- Check any resistor link to detect unexpected shunts or open circuits.
	- If the voltage is incorrect for one of more supply outputs
		- Check any resistor link to detect unexpected shunts or open circuits.

### <span id="page-38-0"></span>**5.3.2 RF Path**

#### **5.3.2.1 Test Procedure**

**Important:** Those tests should be run or supervised by engineers with RF measurement preparation and test experience.

• RF path check

To avoid any issue on RF extra path (from the VZM20Q module antenna output to the board antenna connector), the purpose of this part is to check its integrity. It corresponds to losses between VZM20Q pin 54 and/or pin 44 and the antenna ports of the board.

[Figure 5-3](#page-38-1) provides an overview of the equipment configuration for this test. The connection to the block RF is a connection to the VZM20Q pin 54, using an RF soldered coaxial probe and RF cable connected to the SMA RF connector.

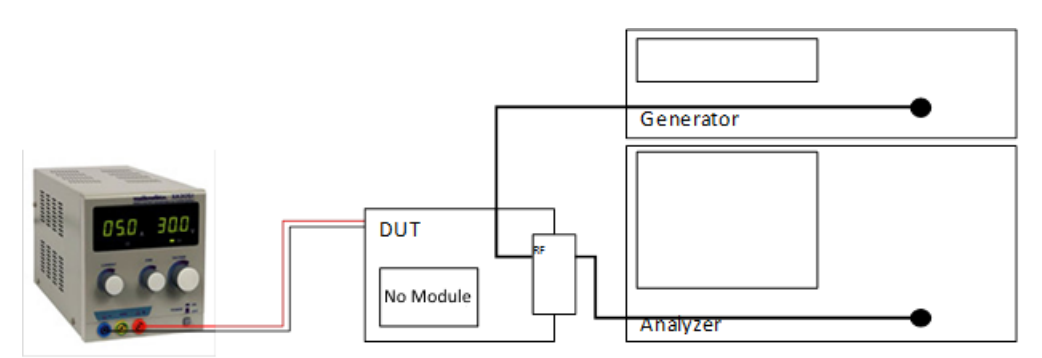

<span id="page-38-1"></span>**Figure 5-3: RF Path Check Setup**

- a) Measure and record the insertion loss on LTE band 4 and LTE band 13 for the first antenna from pin 54 of the VZM20Q to LTE port antenna
- b) By design, the extra RF path loss must be lower than 0.5 dB, to assume having good RF performances.

#### **5.3.2.2 Troubleshooting**

- In case of unexpected RF losses
	- a) Ensure that the assembly of the coaxial connectors are correct : - No dry joints.
		- The right way round.
	- b) Ensure that the soldered SMA is not short circuit or open circuit

- Test with digital voltmeter.

- c) Verify the RF equipment calibration, including coaxial cable used to connect to the VZM20Q pin and RF cable
- d) Verify that the RF matching is good

## <span id="page-39-0"></span>**5.4 Functional Verification with Assembled Module**

**Attention:** If a fault is discovered, consider the impact of the issue observed on all manufactured samples.

The purpose of this section is to validate the assembly process of the module. This test covers:

- 1. VZM20Q pins and features:
	- a) Power supply
	- b) UART1 console output during power-up operation
	- c) SIM Interface
	- d) GPIOs
- 2. Nominal power consumption
- 3. VZM20Q boot

#### <span id="page-39-1"></span>**5.4.1 Power Supply**

#### **5.4.1.1 Procedure**

- 1. Turn on the device under test in FFH mode.
- 2. Confirm voltages of the power supplies remain the same before VZM20Q is assembled.

**Caution:** If, at this point, the voltages are incorrect, **stop immediately** to diagnose the cause of the issue.

3. Confirm that the current is nominal from the internal power supply

Observe the current drawn and ensure it is in line with the expected one.

a) Expected VZM20Q current with no firmware loaded will be provided in a future revision of this document.

#### **5.4.1.2 Troubleshooting**

• Excessive current draw

Check all VZM20Q voltage supplies. Confirm that there is no VZM20Q supply short circuits. Voltage should read according to the nominal requirement.

- No current draw or current less than expected
	- a) Check the external power supply wiring
	- b) Check for dry joint between VZM20Q pin(s) and the power supply source.

#### <span id="page-40-0"></span>**5.4.2 Confirm Module Power-Up Operation (UART1)**

<span id="page-40-1"></span>An example of the output on UART1 console is provided below (boot in FFH mode):

[0000000000] RBGerbil 11.5@26553 '5.0.0.0 [26553]' [0000000004] Reset cause 'EXT'(real 'EXT' ) (bootWDG : '0') [rawRst '0x00000001'] [0000000011] regConfig 0xEF317ABF@1 [0000000014] Running sector 0x1C040000 [0000000018] boot: Current flash, timeout 10000, proto thp [0000000023] FFH forced. [0000000025] boot: Switched to uart1, timeout 60000, proto at [0000000031] uart: using uart1 with baudrate 921600 [0000000035] [AT] Info: Forcing baudrate to 115200 for AT negociation

#### <span id="page-41-0"></span>**5.4.3 GPIOs**

#### **5.4.3.1 Procedure**

This section helps to confirm a GPIO's behavior.

Use the mTools command AT+SMGT.

The first 32-bits triplet of parameters is a bitmask to address the GPIO, the second 32-bits triplet of parameters is the bitmask of the value to drive on the GPIO, and the third 32-bits triplet provides the expected polarity setting for the GPIO. Refer to *mTools Reference Manual* for more detail on this command.

The following command tests SQN3330 GPIO 22 (GPIO[22]) setting to 1, active high. Value 22 is represented by bitmask 0x400000, coded as triplet 0,0,0x400000.

AT+SMGT=0,0,0x400000,0,0,0x400000,0,0,0

The following command tests SQN3330 GPIO 38 (GPIO[38]) setting to 1, active low. Value 38 is represented by bitmask 0x4000000000, coded as triplet 0,0x40,0.

AT+SMGT=0,0x40,0,0,0x40,0,0,0x40,0

Test the expected behavior as needed by your implementation.

#### **5.4.3.2 Troubleshooting**

• Unexpected AT command error

Make sure that the version of Firmware used is the correct version.

- Unexpected GPIO behavior
	- Ensure that there exists no short or open circuit between the test point and the VZM20Q.

#### <span id="page-42-0"></span>**5.4.4 SIM Communication**

#### **5.4.4.1 Procedure**

Confirmation of SIM behavior:

Insert the following command to verify the SIM is working properly.

Send AT commands <AT+SMST?>, as described in *mTools Reference Manual*.

Response will display +SMST=<status>, where <status> can be:

OK: Test completed with a positive status.

NO SIM: No SIM card was detected.

NOK: Test completed and detected a problem.

#### **5.4.4.2 Troubleshooting**

• Unexpected AT command error

Make sure that the version of Firmware used is the correct version.

- Unexpected SIM behavior
	- Check all the connections between the SIM housing and the VZM20Q module are done according to Section [3.2 SIM Interface on page 8.](#page-16-5)
	- Ensure that there exists no short or open circuit between the SIM housing and the VZM20Q.

# <span id="page-43-0"></span>**5.5 LTE RF Performance Test**

The purpose of this part is to check LTE RF performances of module in non-signaling mode. This test allows validation of TX and RX path using mTools firmware. For this part, the board has to be used in FFH mode.

#### <span id="page-43-1"></span>**5.5.1 Test Configuration**

The test configuration is as follows:

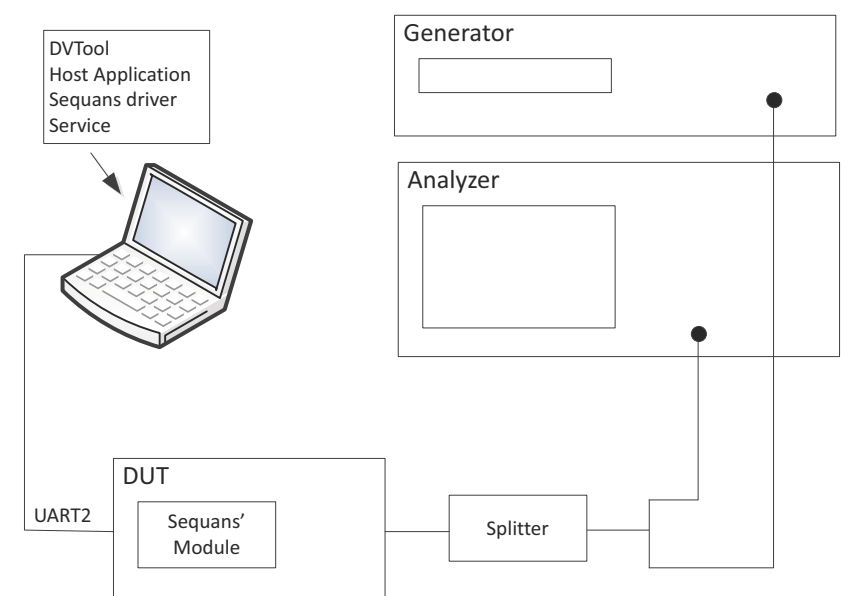

**Figure 5-4: RF Performance Test Configuration**

- 1. VZM20Q UART2 connection routed to an External PC/Laptop running:
	- a) VZM20Q mTools firmware (already validated with Sequans Reference DUT)
	- b) Sequans DVTool (already validated with LTE RF test Equipment)
- 2. RF connection via coaxial cable to the coaxial test points of the VZM20Q and LTE RF Test Equipment
- 3. The board is configured in FFH mode by configuring FFF\_FFH level.

#### <span id="page-44-0"></span>**5.5.2 Procedure**

- 1. Apply the power from the local Host to the VZM20Q.
- 2. Launch DVTool on UART2. Guidelines for using DVTool can be found in document *4G-EZ DV Tool User Manual*.
	- a) Ensure that the external RF losses from VZM20Q to MXA / MXG are configured into DVTool
	- b) Perform the Rx and TX Screening
- 3. Change DV Tool configuration so as to perform Rx test in each band at mid-frequency and mid input level (typically -60 dBm), and check the usual criteria on RSRP and CINR for RX.

Notes:

- DVTool contains a board suite of RF test tools to help validate the RF performance against the 3GPP test specification. It is highly recommended that once the screening is validated a full DVTool test campaign is performed for both RF bands. This should include releasing such results to Sequans for qualification.
- Final product pre-conformance test at a reputable test facility to test standards TS 36.521-1 & 36.521-2 is further recommended in advance of final conformance test requirements. Releasing results to Sequans for checking is also highly recommended.

#### <span id="page-44-1"></span>**5.5.3 Troubleshooting**

**Note:** The most frequent problems that can occur at this stage either can be solved with recommendations deduced from other sections in this document, or will be provided in a future edition of this document.

# <span id="page-45-3"></span><span id="page-45-0"></span>**A Hardware Test**<br>**Preparation Preparation**

# <span id="page-45-1"></span>**A.1 RF Interfaces Preparation**

#### <span id="page-45-2"></span>**A.1.1 LTE RF Test Preparation**

**Note:** The list of the test equipment compatible with the tests is to be found in Section 1.2 of *4G-EZ DV Tool User Manual*.

To ensure that the RF test platform will provide the most reliable interface for testing. The following setup is proposed when measuring RF characteristics of the VZM20Q System.

The shield box cavity is configured as shown on [Figure A-1:](#page-46-0)

- The DUT is connected to the computer by UART2.
- The DUT is also connected by one RF cable.

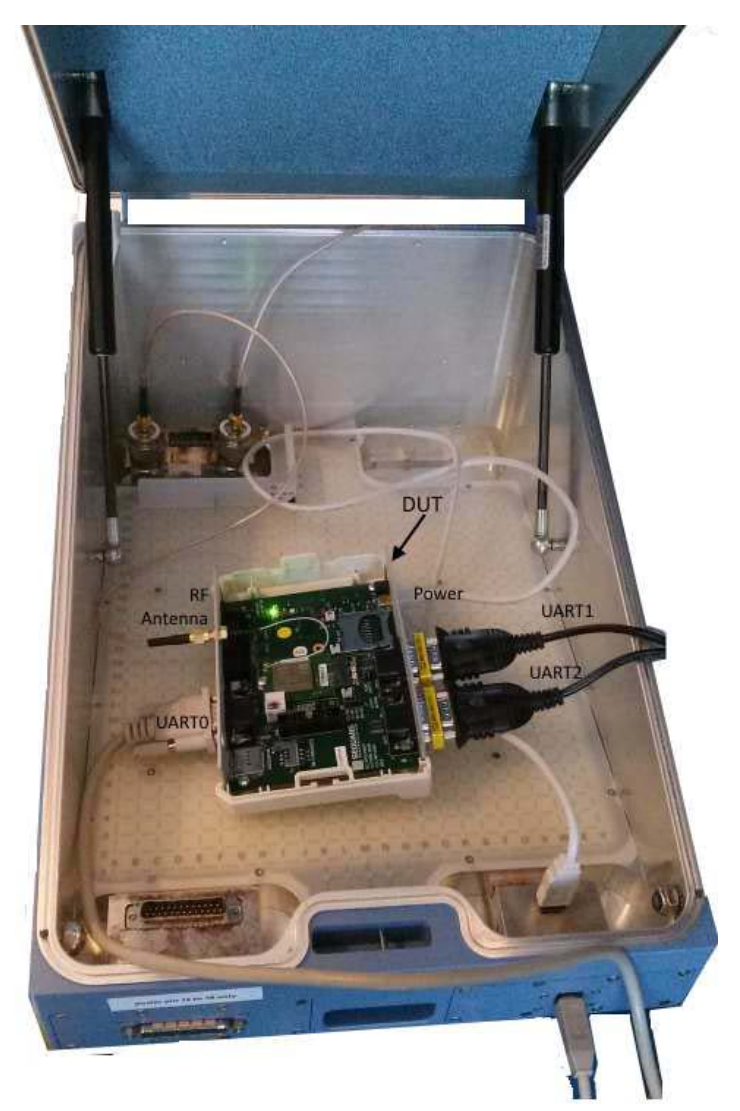

**Figure A-1: Shield Box Cavity View**

<span id="page-46-0"></span>[Figure A-2](#page-47-0) shows the required configuration for calibration and screening. It consists of:

- 1 x ZN2PD2-50-S + power splitter if the signal analyzer and the signal generator are two distinct equipments. R&S® CMW500 for instance allows the use of a single bidirectional RF port and prevents the need of a power splitter.
- 1 x RF cable to the MXA (if needed)
- 1 x RF cable to the MXG (if needed)
- $1 \times$  RF cable to the DUT (in the shield box)

<span id="page-47-0"></span>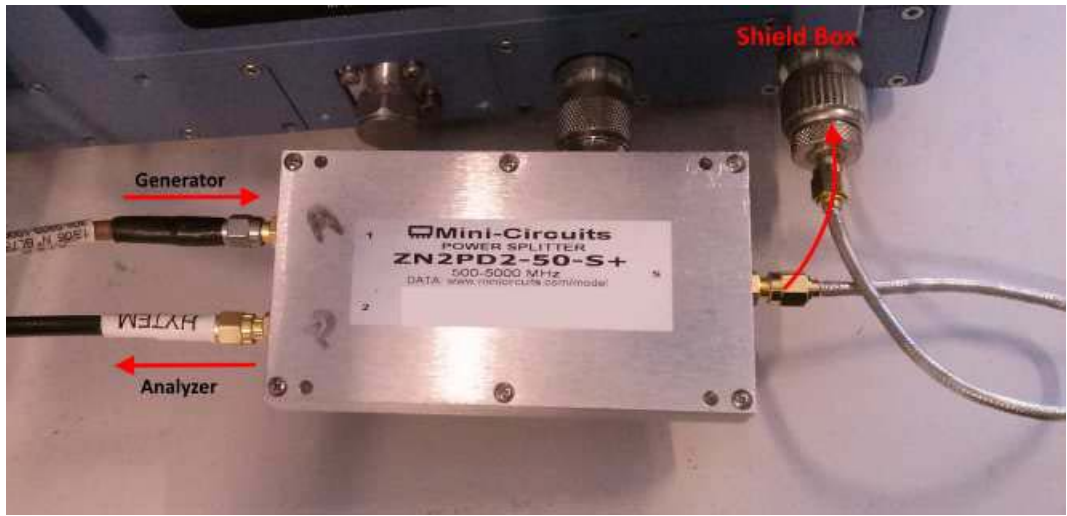

**Figure A-2: Configuration for Calibration and Screening**

# <span id="page-48-0"></span>**B Abbreviations**

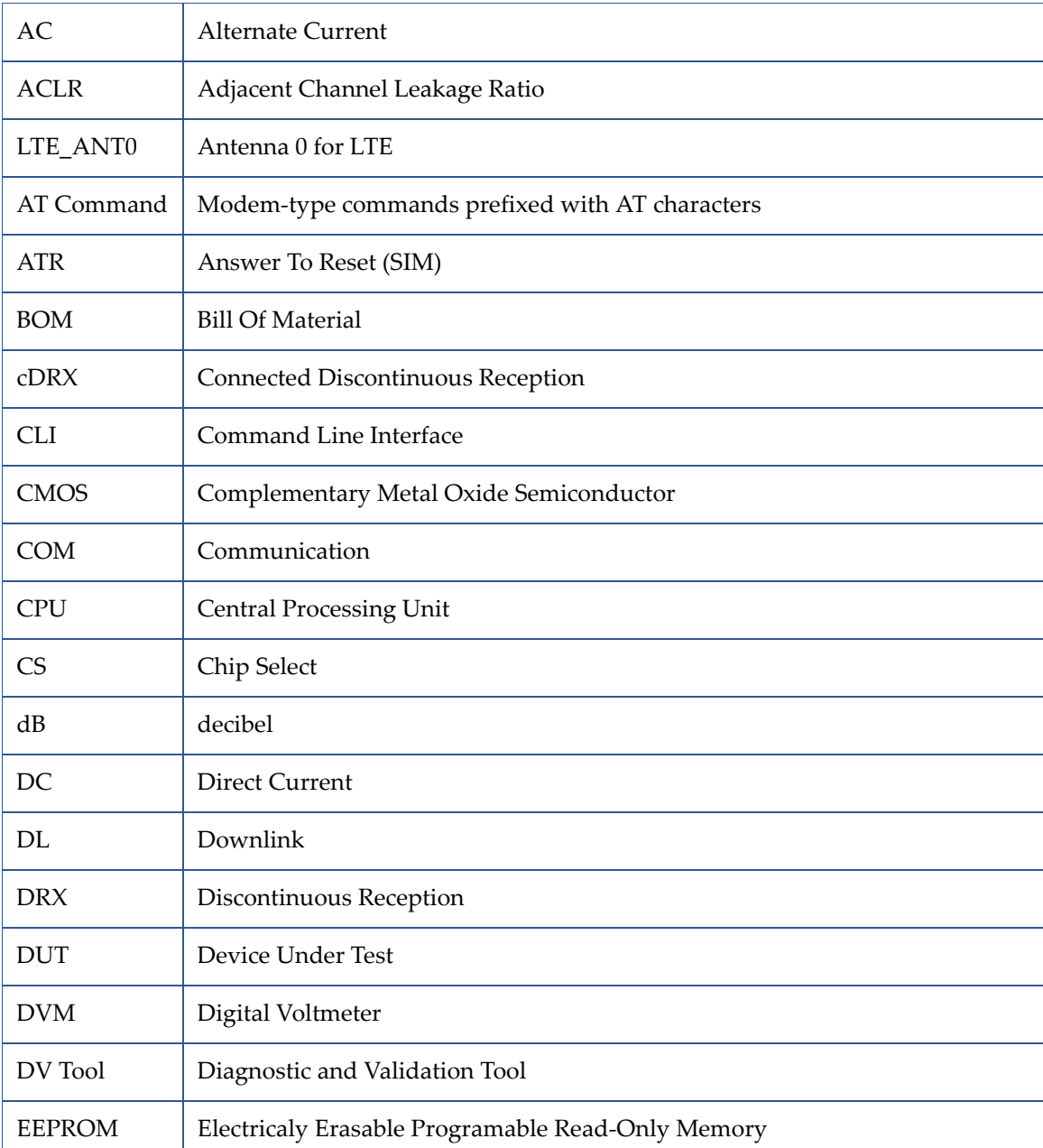

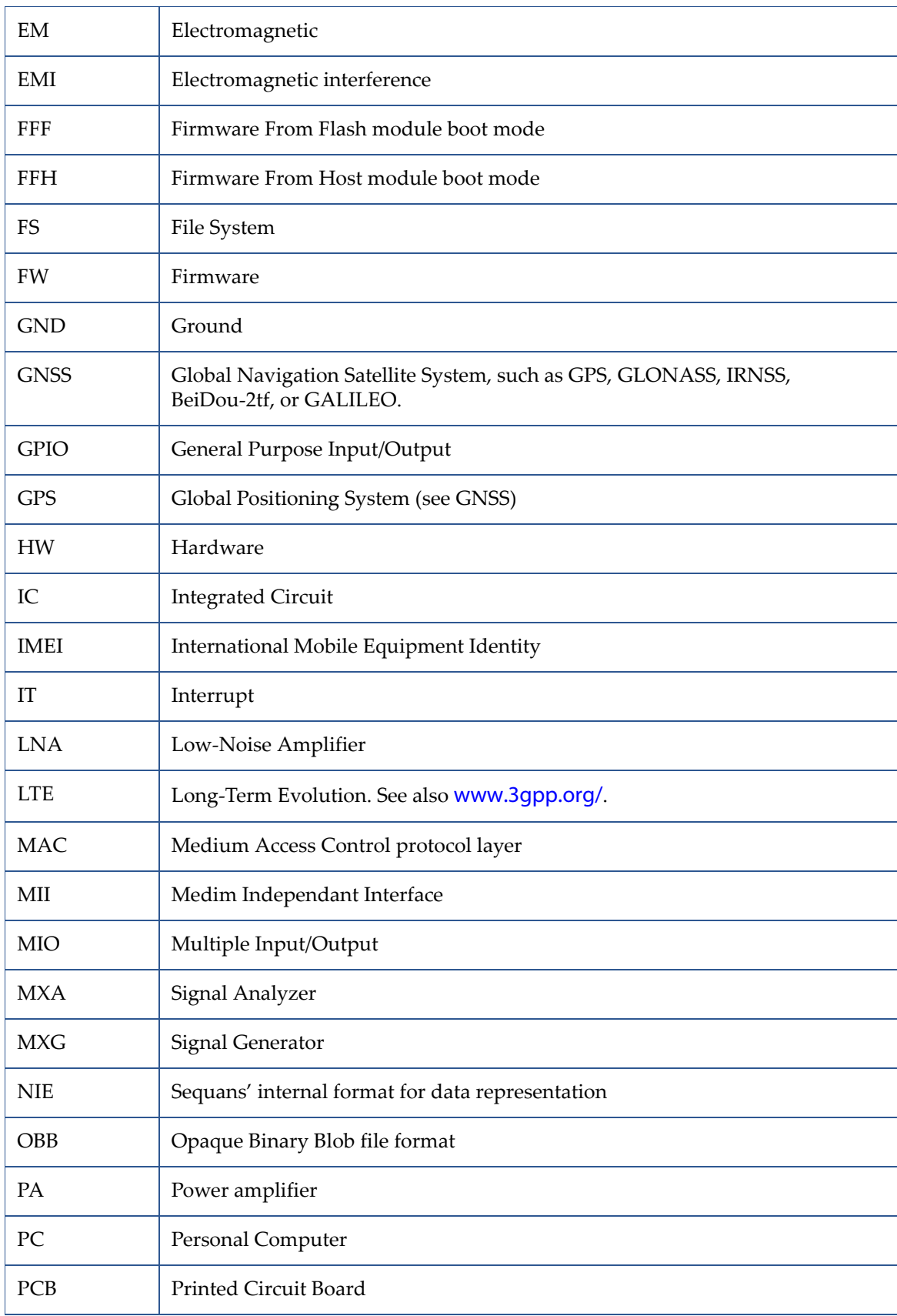

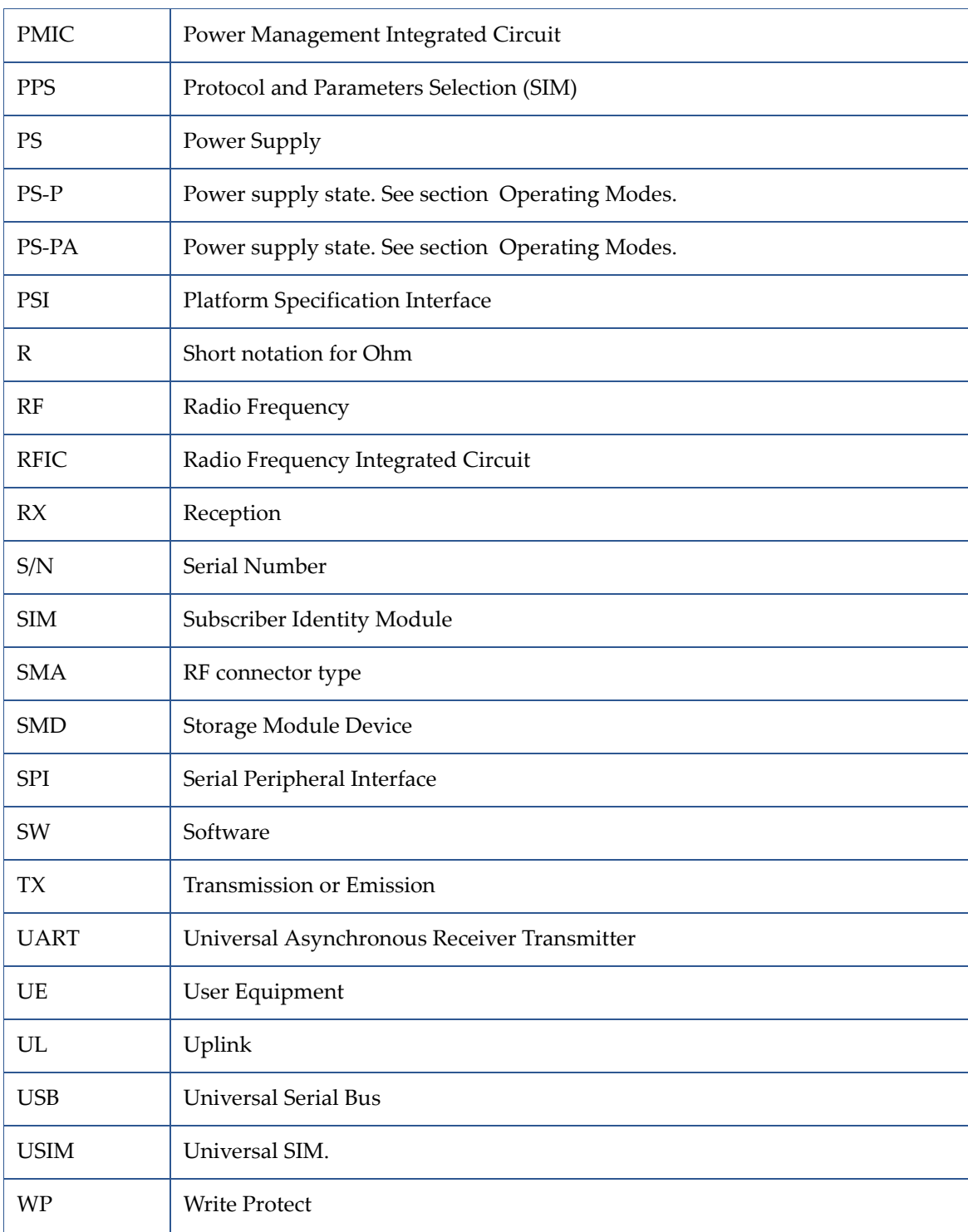